# FACULTAD DE INGENIERIA TECNICA COMPLEMENTARIA 1

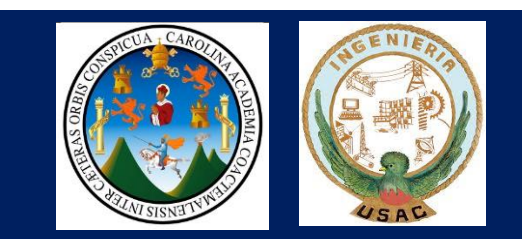

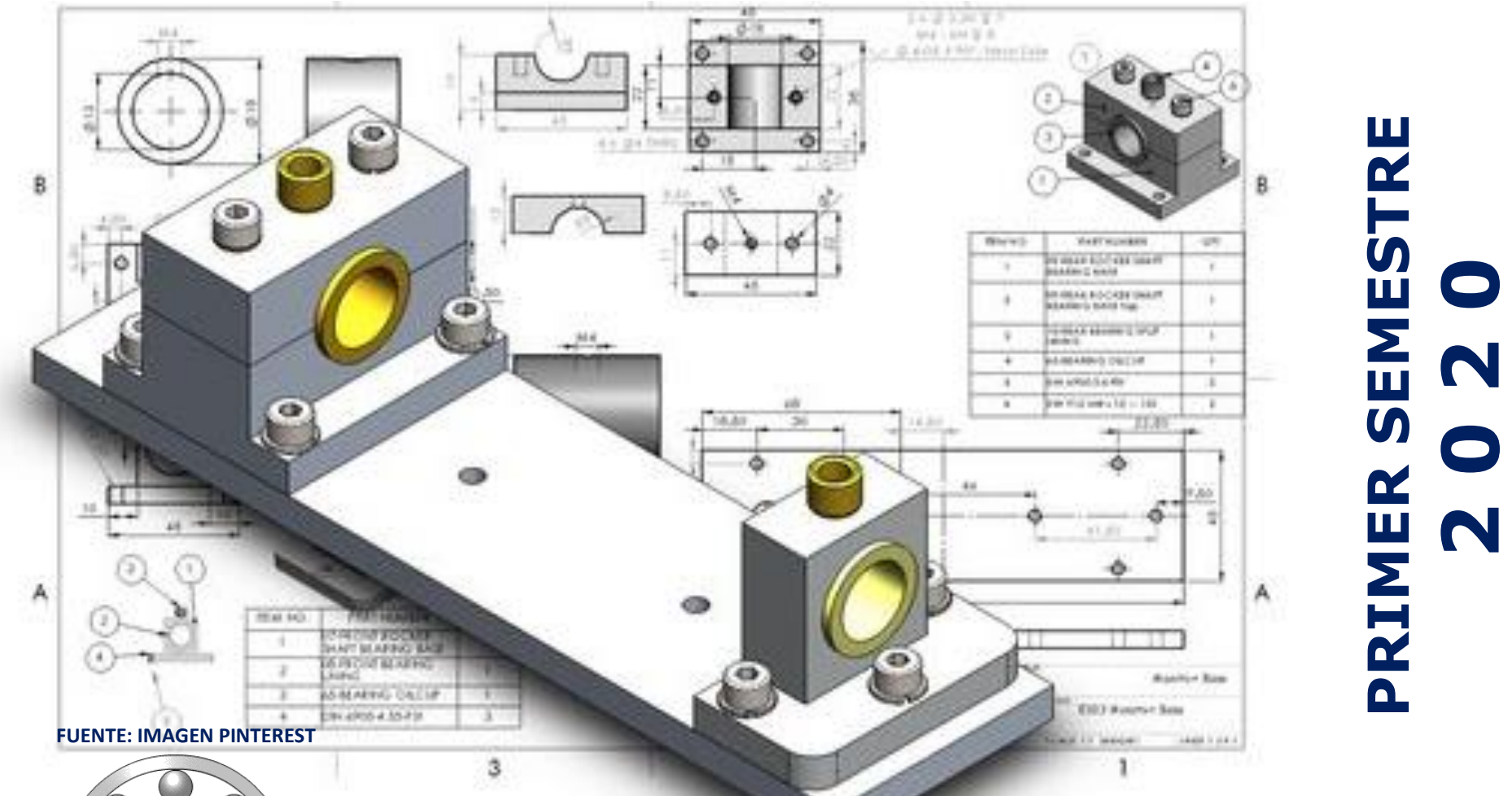

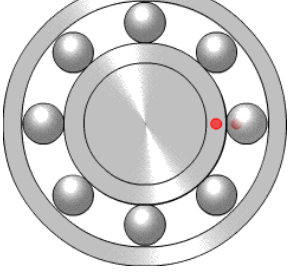

# **INTRODUCCION AL DIBUJO COMPUTARIZADO MANUAL DE AUTOCAD**

# **ÍNDICE GENERAL**

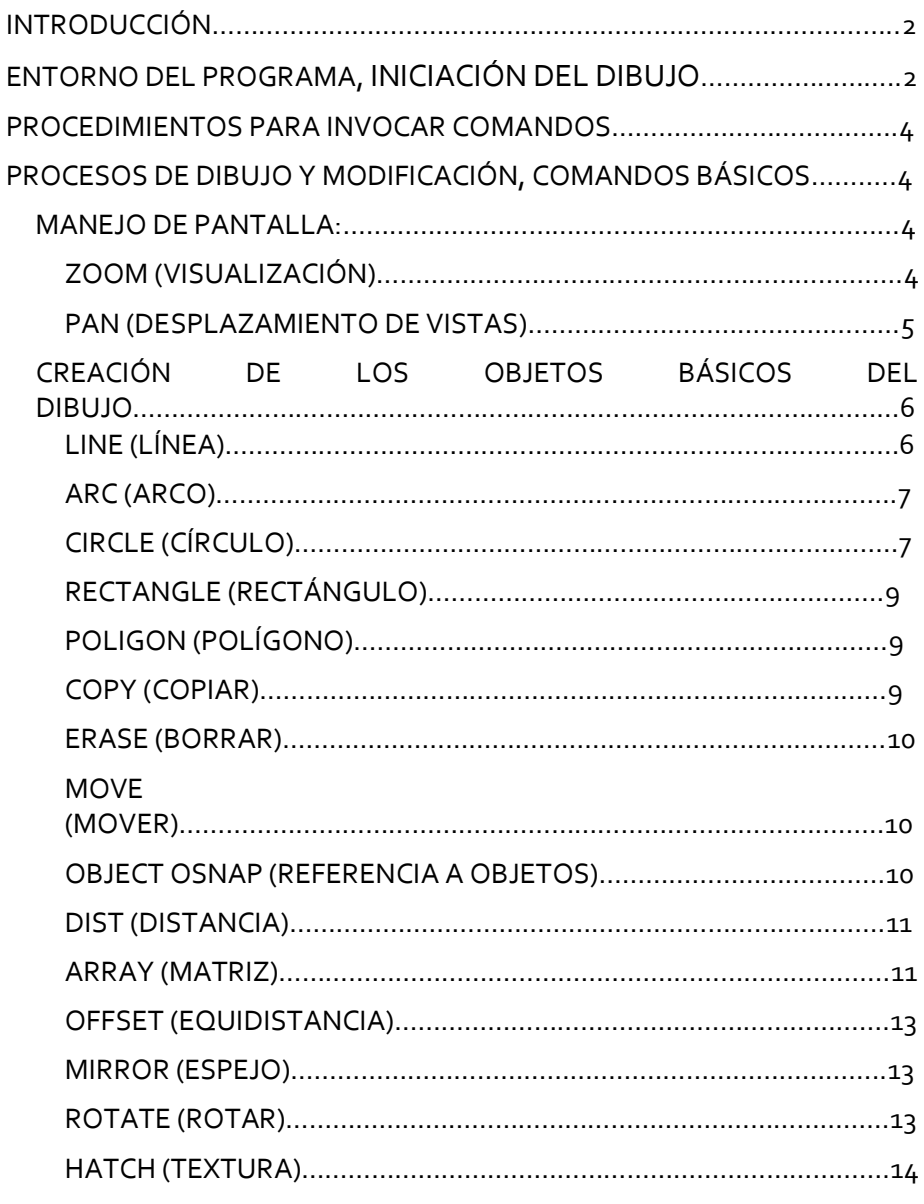

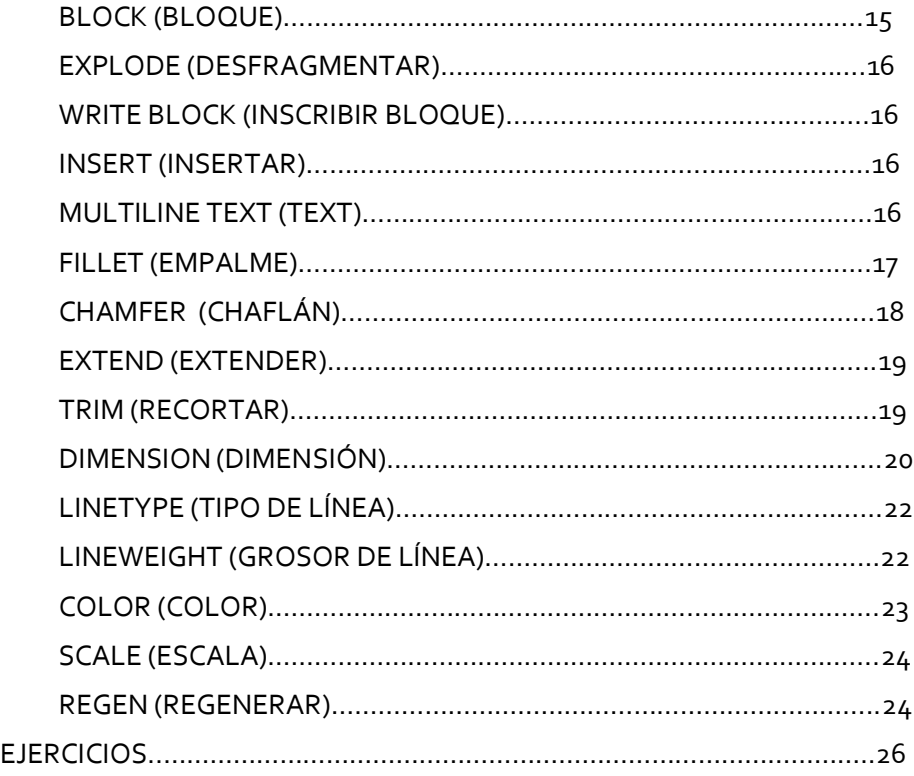

# **INTRODUCCIÓN**

<span id="page-2-0"></span>EN ESTE FOLLETO SE EXPLICA CÓMO ES POSIBLE UTILIZAR DE UNA MANERA RÁPIDA Y EFICAZ EL PROGRAMA DE DISEÑO ASISTIDO POR ORDENADOR MÁS EXTENDIDO DEL MUNDO: **AUTOCAD**. SU CONCEPCIÓN VERSÁTIL Y EVOLUTIVA, ADAPTABLE A CUALQUIER CONTEXTO GRÁFICO, EXPLICA CÓMO LA MAYORÍA DE USUARIOS DE **CAD** EN EL MUNDO ENTERO HAN OPTADO POR **AUTOCAD**.

PARA UTILIZAR ESTE FOLLETO NO SE NECESITAN AMPLIOS CONOCIMIENTOS DE INFORMÁTICA. DADO QUE **AUTOCAD**, COMO ES LÓGICO, NECESITA UNA COMPUTADORA, SI DEBERÁN CONOCERSE LOS FUNDAMENTOS DEL TRABAJO CON UNA PC Y CON EL ENTORNO DE MICROSOFT WINDOWS. SE ENTIENDE TAMBIÉN QUE EL INTERESADO DISPONE DE UNA MÍNIMA PREPARACIÓN SOBRE LOS PRINCIPIOS Y NORMAS GENERALES DEL DIBUJO EN ALGUNA DE SUS MÚLTIPLES RAMAS Y APLICACIONES.

LOS COMANDOS Y PROCESOS DE **AUTOCAD** SON FÁCILES DE ASIMILAR. LOS MENSAJES INFORMATIVOS, LOS CUADROS DE DÍALOGO EN PANTALLA, LOS MENÚS DESPLEGABLES, LOS ICONOS GRÁFICOS, OFRECEN UN ENTORNO FÁCIL DE UTILIZAR Y UNA GRAN COMODIDAD EN EL APRENDIZAJE Y MANEJO.

# **ENTORNO DEL PROGRAMA, INICIACIÓN DEL DIBUJO**

<span id="page-2-1"></span>ANTES DE EMPEZAR A DIBUJAR CON EL PROGRAMA**AUTOCAD** Y CONOCER LOS COMANDOS PARA SU MANEJO, ES NECESARIO ASIMILAR EL ENTORNO DE RELACIÓN ESTABLECIDO ENTRE EL USUARIO Y **AUTOCAD**. LA FORMA EN QUE SE PRODUCE EL DIÁLOGO ES LO QUE SE CONOCE COMO INTERFAZ GRÁFICA DE COMUNICACIÓN ENTRE UN PROGRAMA INFORMÁTICO Y EL USUARIO.

#### **EL EDITOR DEL DIBUJO:**

**ÁREA GRÁFICA:** OCUPA LA MAYOR PARTE DE LA PANTALLA Y ES DONDE SE MUESTRAN LOS DIBUJOS. EL CURSOR ADOPTARÁ LA FORMA DE DOS LÍNEAS EN CRUZ.

**BARRA DE MENÚS:** SITUADA EN LA PARTE SUPERIOR, OFRECE UNA SERIE DE MENÚS REPLEGABLES QUE CONTIENEN LA MAYORÍA DE LOS COMANDOS Y UTILIDADES DE **AUTOCAD**.

**BARRA DE HERRAMIENTAS ESTÁNDAR:** SITUADA JUSTO DEBAJO DE LA BARRA DE MENÚS, INCLUYE UNA SERIE DE BOTONES CON COMANDOS Y PROCESOS GENERALES: GESTIÓN DE ARCHIVOS, USO DEL PORTAPAPELES, ACCESO A INTERNET, OPCIONES ZOOM, AYUDA Y OTROS.

**BARRA DE HERRAMIENTAS FLOTANTES:** SON BARRAS DE HERRAMIENTAS QUE EL USUARIO PUEDE ACTIVAR Y SITUAR EN CUALQUIER PARTE DE LA PANTALLA. GENERALMENTE SE SUELEN ANCLAR A LOS BORDES DE LA PANTALLA E INCLUYEN, EN FORMA DE BOTONES, LA MAYORÍA DE LOS COMANDOS DE **AUTOCAD.**

**PALETAS:** LAS PALETAS SON ÁREAS ORGANIZADAS EN FORMA DE FICHAS. CONSTITUYEN UN MÉTODO EFICAZ DE ORGANIZAR, COMPARTIR E INSERTAR BLOQUES Y SOMBRAS; DE VER Y MODIFICAR LAS PROPIEDADES DE LOS OBJETOS QUE SE DESIGNEN; ADMINISTAR CONJUNTO DE PLANOS; INTERCAMBIAR INFORMACIÓN ENTRE DIBUJOS Y OTROS. LAS PALETAS DE HERRAMIENTAS TAMBIÉN PUEDEN CONTENER HERRAMIENTAS PERSONALIZADAS CREADAS POR DESARROLLADORES INDEPENDIENTES.

**BARRA DE PRESENTACIÓN:** SITUADA EN LA PARTE INFERIOR DEL ÁREA GRÁFICA, MUESTRA LOS ENTORNOS DISPONIBLES PARA REPRESENTAR EL DIBUJO: EL MODELO Y LAS DIFERENTES PRESENTACIONES EN ESPACIO PAPEL.

**LÍNEA DE COMANDO:** SE TRATA DE UNA VENTANA QUE MUESTRA LAS SOLICITUDES DEL COMANDO EN EJECUCIÓN. EN PRINCIPIO MUESTRA EL MENSAJE COMANDO: LO QUE SIGNIFICA QUE EL PROGRAMA SE ENCUENTRA A LA ESPERA DE QUE EL USUARIO INDIQUE ALGUNA INSTRUCCIÓN. ORIGINALMENTE ESTÁ ANCLADA EN LA PARTE INFERIOR, PERO PUEDE SER MODIFICADA EN TAMAÑO Y CAMBIADA DE POSICIÓN A CUALQUIER PARTE DE LA PANTALLA.

EN REALIDAD ESTA VENTANA MUESTRA LAS ULTIMAS LÍNEAS DE UNA VENTANA DE TEXTO QUE EL USUARIO PUEDE ABRIR PULSANDO **F2**. ESTA VENTANA CONTIENE EL HISTORIAL DE COMANDOS QUE HA IDO INVOLUCRANDO EL USUARIO. SI SE VUELVE A PULSAR **F2**, SE CIERRA LA VENTANA DE TEXTO.

**BARRA DE ESTADO:** SITUADA DEBAJO DE LA ANTERIOR; VISUALIZA LAS COORDENADAS DEL CURSOR Y OFRECE BOTONES PARA VER Y CONTROLAR EL ESTADO DE CIERTOS MODOS DE TRABAJO COMO LA REJILLA, FORZADO DE CURSOR, RASTRERO, ETC.

**BANDEJA DE LA BARRA DE ESTADO:** SITUADA A LA DERECHA DE LA BARRA DE ESTADO, ES UN MÉTODO SENCILLO DE ACCEDER A CIERTOS SERVICIOS DE INTERÉS: LA GESTIÓN DE REFERENCIAS EXTERNAS, LA GESTIÓN DE NORMAS Y DE FIRMAS DIGITALES, E INCLUSO EL ACCESO A ACTUALIZACIONES DE SOFTWARE DE AUTODESK.

**BARRA DE DESPLAZAMIENTO:** SON DOS BARRAS DEBAJO Y A LA DERECHA DEL ÁREA GRÁFICA, CON BOTONES DESLIZANTES QUE PERMITEN MOSTRAR PARTES DEL DIBUJO QUE NO SON VISIBLES POR ENCONTRARSE MÁS ALLÁ DE LOS BOTONES DE LA PANTALLA.

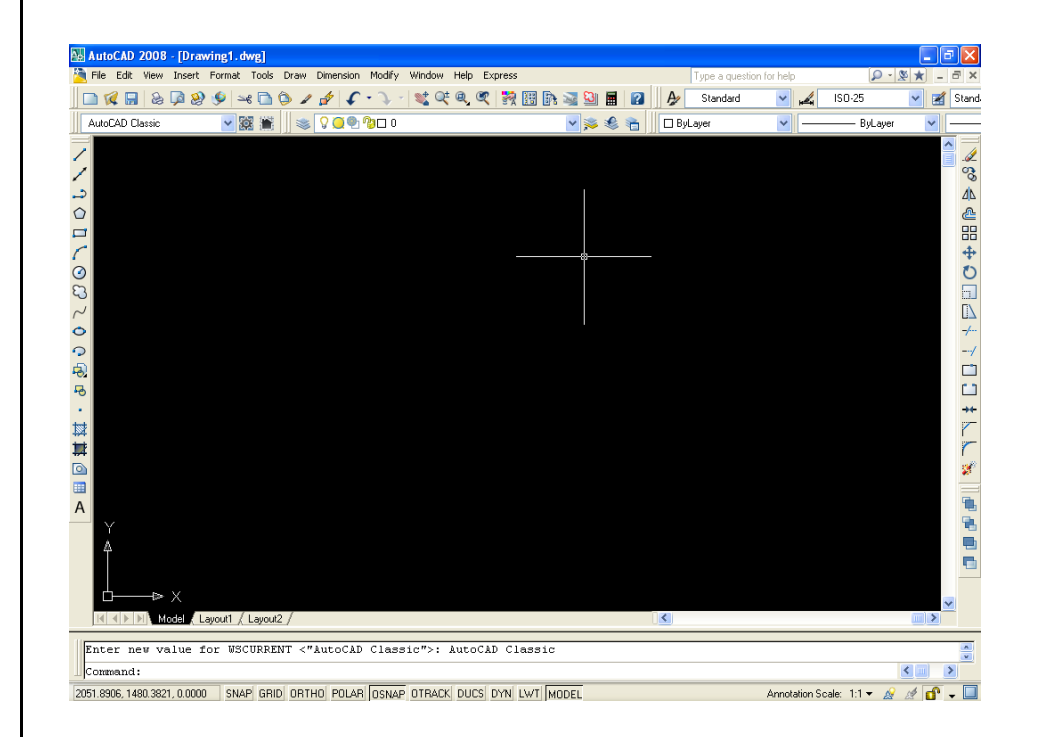

#### **OBJETOS DE DIBUJO:**

**AUTOCAD** ES CAPAZ DE REALIZAR DIBUJOS COMPLEJOS A PARTIR DE ELEMENTOS GRÁFICOS BÁSICOS. COMO OBJETOS DE DIBUJO SIMPLES SE TIENEN LAS LÍNEAS, ARCOS, CÍRCULOS, ELIPSES, TEXTOS, SÓLIDOS, ETC. SE DISPONE DE COMANDOS ESPECÍFICOS QUE PERMITEN GENERARLOS Y SITUARLOS EN POSICIONES CONCRETAS DEL DIBUJO, Y DE OTROS COMANDOS QUE REALIZAN OPERACIONES DE MODIFICACIÓN, COMO DESPLAZAR, COPIAR, GIRAR, OBTENER SIMETRÍA, ETC.

EXISTEN OBJETOS DE DIBUJO DENOMINADOS COMPUESTOS PORQUE AGRUPAN OBJETOS MÁS SIMPLES COMO COMPONENTES. ES EL CASO DE POLILÍNEAS, BLOQUES, COTAS, ETC. ADEMÁS DE LOS OBJETOS DE DIBUJOS, AUTOCAD UTILIZA OTROS ELEMENTOS QUE SE GUARDAN CON EL DIBUJO: CAPAS, TIPOS DE LÍNEA, ESTILOS DE TEXTO, ESTILOS DE COTA, DEFINICIONES DE BLOQUES, ETC.

# <span id="page-4-0"></span>**PROCEDIMIENTOS PARA INVOCAR COMANDOS**

LA MANERA HABITUAL DE INVOCAR COMANDOS Y, EN ALGUNOS CASOS, DE INTRODUCIR DATOS ES A TRAVÉS DE LAS OPCIONES DE LOS DIFERENTES MENÚS PROPORCIONADOS POR **AUTOCAD**. SIN EMBARGO, TAMBIÉN SE PUEDEN INVOCAR LOS COMANDOS DESDE EL TECLADO, Y MUCHOS DE ELLOS OGRECEN SUS OPCIONES EN LA LÍNEA DE COMANDO. A CONTINUACIÓN SE ESTUDIARÁN LOS DIFERENTES MECANISMOS PARA INVOCAR COMANDOS EN **AUTOCAD**.

# <span id="page-4-1"></span>**PROCESOS DE DIBUJO Y MODIFICACIÓN, COMANDOS BÁSICOS**

### <span id="page-4-3"></span><span id="page-4-2"></span>**MANEJO DE PANTALLA: ZOOM ALIAS "Z" (VISUALIZACIÓN)**

EL COMANDO ZOOM CONTROLA LA VIZUALIZACIÓN DEL DIBUJO, ACERCÁNDOSE O ALEJÁNDOSE DEL MISMO PARA DIBUJAR EN UN ÁREA REDUCIDA, PARA TRASLADARSE A OTRA ÁREA O PARA TENER UNA VISITA TOTAL DEL DIBUJO:

TECLEE EL COMANDO **ZOOM**

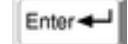

 **(ALL/CENTER/DINAMIC/EXTEND/PREVIOUS/SCALE/WINDOWS /OBJECT) <REALTIME>:** A CONTINUACIÓN EL LISTADO DE LAS OPCIONES MÁS USADAS.

**ALL (A):** SI EL DIBUJO SE ENCUENTRA DENTRO DE LOS LÍMITE, ZOOM ALL, AJUSTA LA VENTANA DE TRABAJO AL TAMAÑO DE LOS LÍMITES. SI EL DIBUJO ES MAYOR AL ÁREA DE TRABAJO, ZOOM ALL, AJUSTARÁ LA VENTANA DE TRABAJO DE ACUERDO AL TAMAÑO DEL DIBUJO.

**CENTER (C):** AJUSTA LA VENTANA DE TRABAJO AJUSTANDO EL CENTRO DE LA MISMA CON EL PUNTO (LLAMADO CENTER) Y UN FACTOR DE AMPLIFICACIÓN.

**DYNAMIC (D):** AJUSTA LA VENTANA DE TRABAJO A UNA VENTANA DEFINIDA POR EL USUARIO, DE LA SIGUIENTE FORMA:

- UN CLICK PERMITE MOVER LA VENTANA, OTRO CLICK PERMITE MODIFICAR EL TAMAÑO DE LA VENTANA.
- CLICK DERECHO PARA SALIR Y REALIZAR EL AJUSTE, O ESCAPE PARA NO RALIZAR EL AJUSTE.

**EXTEND (E):** AJUSTA LA VENTANA DE TRABAJO AL TAMAÑO DEL DIBUJO.

**PREVIOUS (P):** REGRESA AL ZOOM ANTERIOR.

**SCALE (S):** INGRESAMOS UN VALOR DE AMPLIFICACIÓN, EL CENTRO DE LA PANTALLA CONTINUARÁ SIENDO EL MISMO.

**WINDOWS (W):** AJUSTA LA VENTANA DE TRABAJO AL TAMAÑO DE UNA VENTANA DEFINIDA POR EL USUARIO.

**OBJECT (O):** SELECCIONAMOS EL OBJETO AL CUAL DESEAMOS QUE LA VENTANA DE TRABAJO SE AJUSTE.

**REAL TIME (ENTER):** ARRASTRANDO HACIA ARRIBA ACERCAMOS; ARRASTRANDO HACIA ABAJO ALEJAMOS.

### <span id="page-5-0"></span>**PAN ALIAS "P" (DESPLAZAMIENTO DE VISTAS)**

EL COMANDO PAN DESPLAZA LA VISTA PARA PODER VER PARTES DEL DIBUJO QUE ESTÉN PARCIAL O TOTALMENTE AFUERA DE LA PANTALLA.

TECLEE EL COMANDO **PAN** 

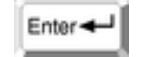

 ARRASTRANDO HACIA ARRIBA, ABAJO, DERECHA O IZQUIERDA, DESPLAZAMOS LA VISUAL DE LA PANTALLA.

**NOTA:** CON LA UTILIZACIÓN DEL BOTÓN CENTRAL DEL MOUSE TAMBIÉN SE PUEDE MANEJAR LA PANTALLA, DESPLAZANDO EL

BOTÓN HACIA DELANTE O HACIA ATRÁS TENEMOS LA OPCIÓN DE ZOOM Y AL PRESIONARLO SE OBTIENE UN PAN.

#### **METODOS DE SELECCIÓN:**

PARA SELECCIONAR VARIOS OBJETOS PODEMOS USAR LA OPCIÓN WINDOWS O CROSSING.

ESTAS SON VENTANAS, LA DIFERENCIA ENTRE WINDOWS Y CROSSING ES LA SIGUIENTE:

> **WINDOWS:** TODOS LOS OBJETOS TIENE QUE ESTAR ADENTRO DE LA VENTANA.

> **CROSSING:** LOS OBJETOS QUE ESTA VENTANA TOQUE SERÁN SELECCIONADOS.

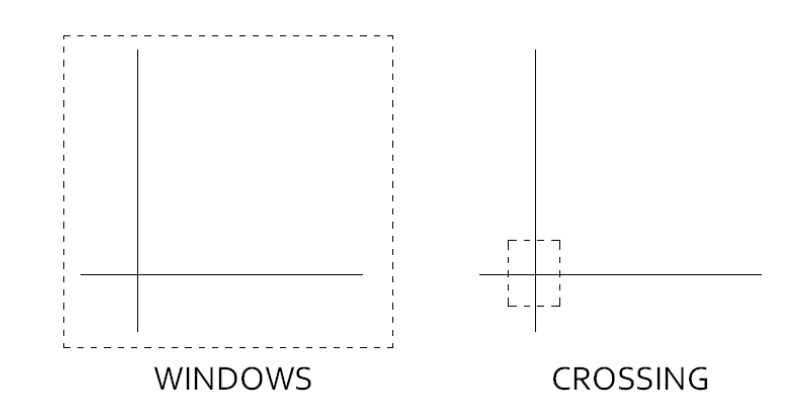

### <span id="page-6-0"></span>**LINE ALIAS "L" (LÍNEA)**

ESTE COMANDO SE UTILIZA PARA TRAZAR LÍNEAS, POR MEDIO DE DOS PUNTOS DIFERENTES CON EL CURSOR O CON DISTANCIAS Y ÁNGULOS DEFINIDOS:

- TECLEE EL COMANDO **LINE**
- Enter-
- **SPECIFY FIRST POINT**: INDICAR EL PRIMER PUNTO
- **SPECIFY NEXT POINT OR (UNDO):** INDICAR EL SEGUNDO PUNTO.
- PARA FINALIZAR EL COMANDO TECLEE

#### **LOS PUNTOS PUEDEN INGRESARSE DE TRES MANERAS:**

**POR VALOR:**INGRESANDO COORDENADAS (3,4 6,9 10,25) **POR REFERENCIA:** DANDO CLICK CON EL RATÓN O INDICANDO LA DIRECCIÓN CON EL RATÓN E INTRODUCIENDO LA MAGNITUD. **CON ÁNGULO Y MAGNITUD:** INTRODUCIENDO EL PUNTO INICIAL CON EL RATÓN Y LUEGO LA MAGNITUD Y EL ÁNGULO CON LA SIGUIENTE FÓRMULA:

#### **@MAGNITUD <ÁNGULO**

 $@ = ALT. + 64$  $@ = ALT. + 60$ 

**NOTA**: EL ÁNGULO A INGRESAR PUEDE SER POSITIVO O NEGATIVO.

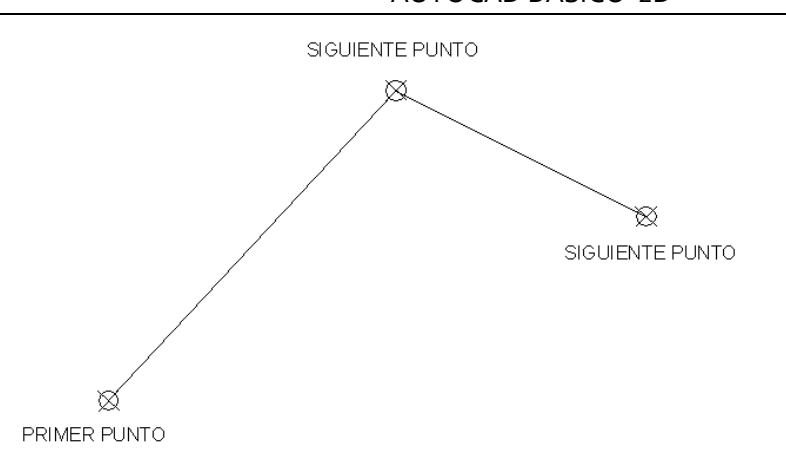

PARA TRAZAR LÍNEAS HORIZONTALES Y VERTICALES SOLO ACTIVE EL MODO **ORTHO** CON LA TECLA **F8** Y PARA DESACTIVAR EL MODO **ORTHO** CON LA TECLA **F8**.

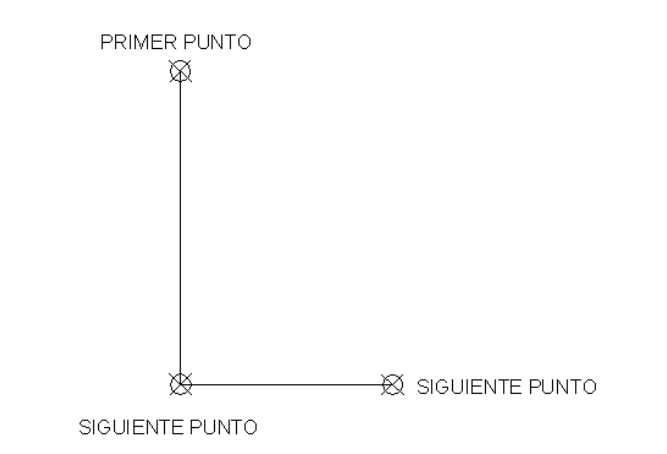

### <span id="page-7-0"></span>**ARC ALIAS "A" (ARCO)**

ESTE COMANDO NOS SERVIRÁ PARA DIBUJAR ARCOS, HAY DIFERENTES MÉTODOS:

LA MÁS FÁCIL ES TRAZARLO CON TRES PUNTOS:

- Enter + TECLEE EL COMANDO **ARC**
- **CENTER/<START POINT>:** INDICAR EL PRIMER PUNTO.
- **CENTER/<SECOND POINT>:** INDICAR EL SEGUNDO PUNTO.
- **END POINT:** INDICAR EL PUNTO FINAL.

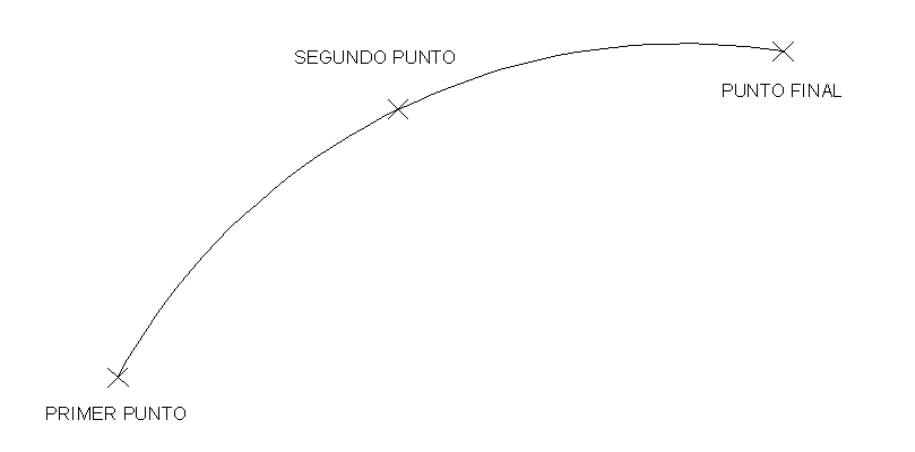

OTRA FORMA ES UTILIZAR LA OPCIÓN **CENTER** (CENTRO DEL ARCO):

Enter + **TECLEE EL COMANDO ARC** 

- **CENTER/<START POINT>:** USAMOS LA OPCIÓN **C**.
- **CENTER:** INDICAR CON EL CURSOR EL CENTRO DEL ARCO.
- **START POINT:** INDICAMOS EL PRIMER PUNTO DEL ARCO.
- **END POINT:** INDICAMOS EL ÚLTIMO PUNTO DEL ARCO.

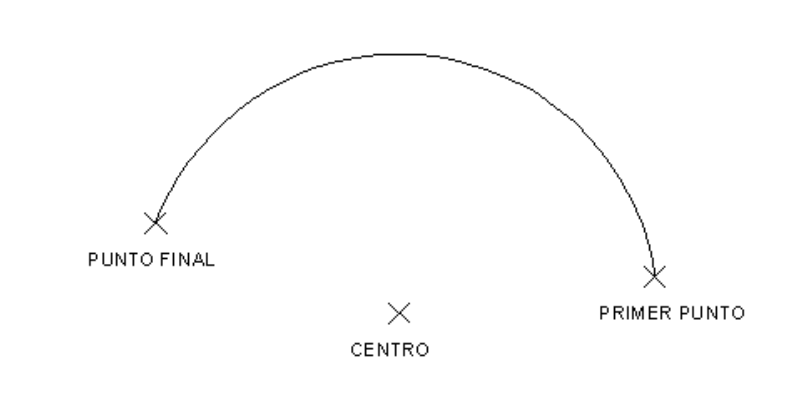

### <span id="page-7-1"></span>**CIRCLE ALIAS "C" (CÍRCULO)**

ESTE COMANDO SE UTILIZA PARA TRAZAR CÍRCULOS. LA SECUENCIA ES LA SIGUIENTE DESDE EL INDICADOR COMAND:

- Enter + TECLEE EL COMANDO **CIRCLE**
- **CENTER POINT:** INDICAR CON EL CURSOR EL CENTRO DEL CÍRCULO.
- **DIÁMETRO/<RADIUS>:** INDICAR EL RADIO DEL CÍRCULO.

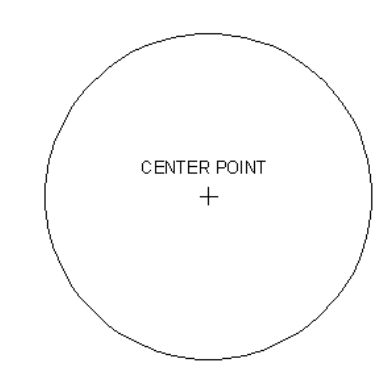

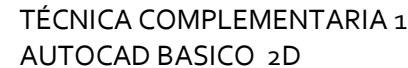

SEGUNDO PUNTO

SEGUNDO PUNTO

**TANGENTE** 

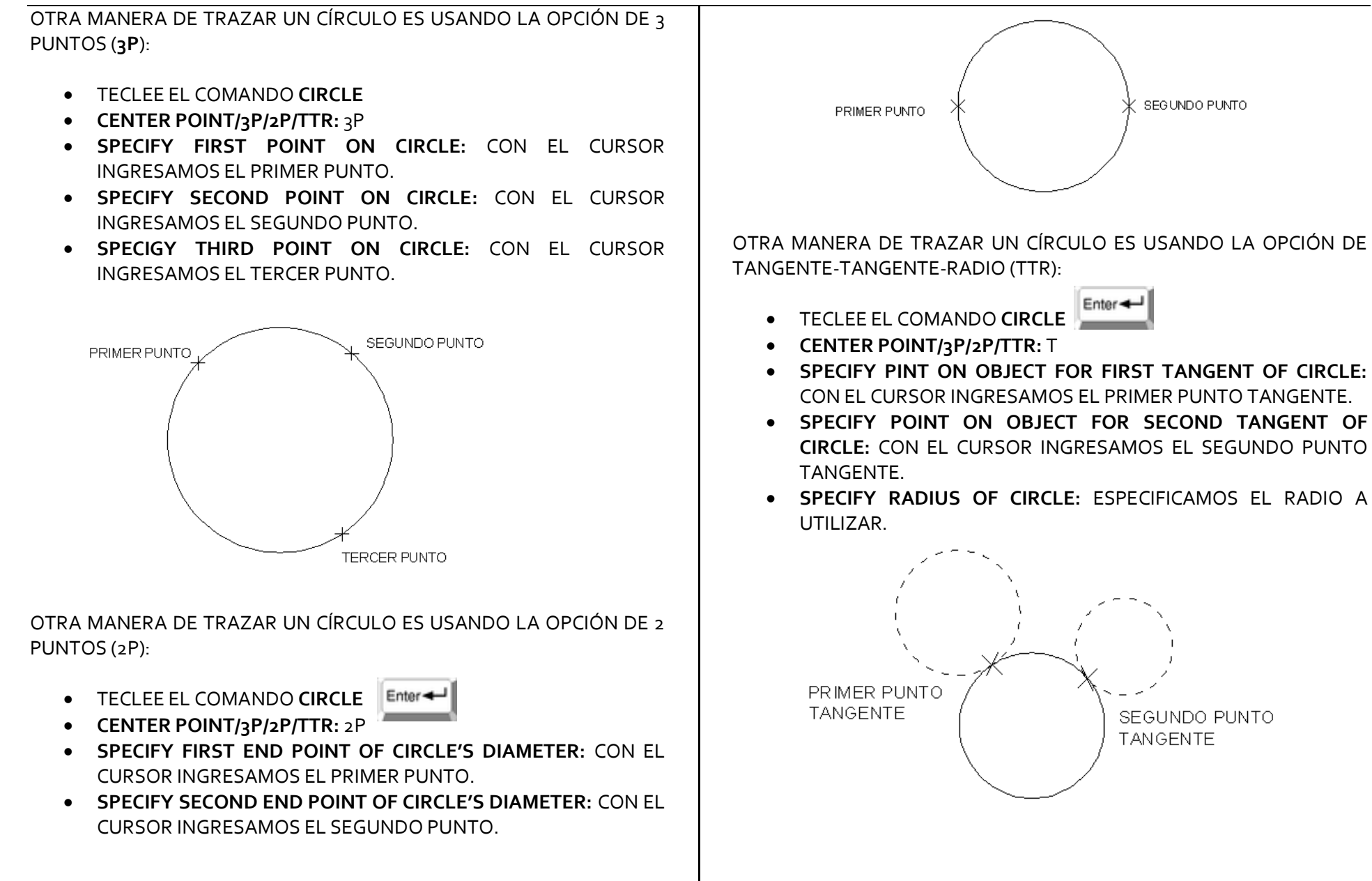

<span id="page-9-2"></span><span id="page-9-1"></span><span id="page-9-0"></span>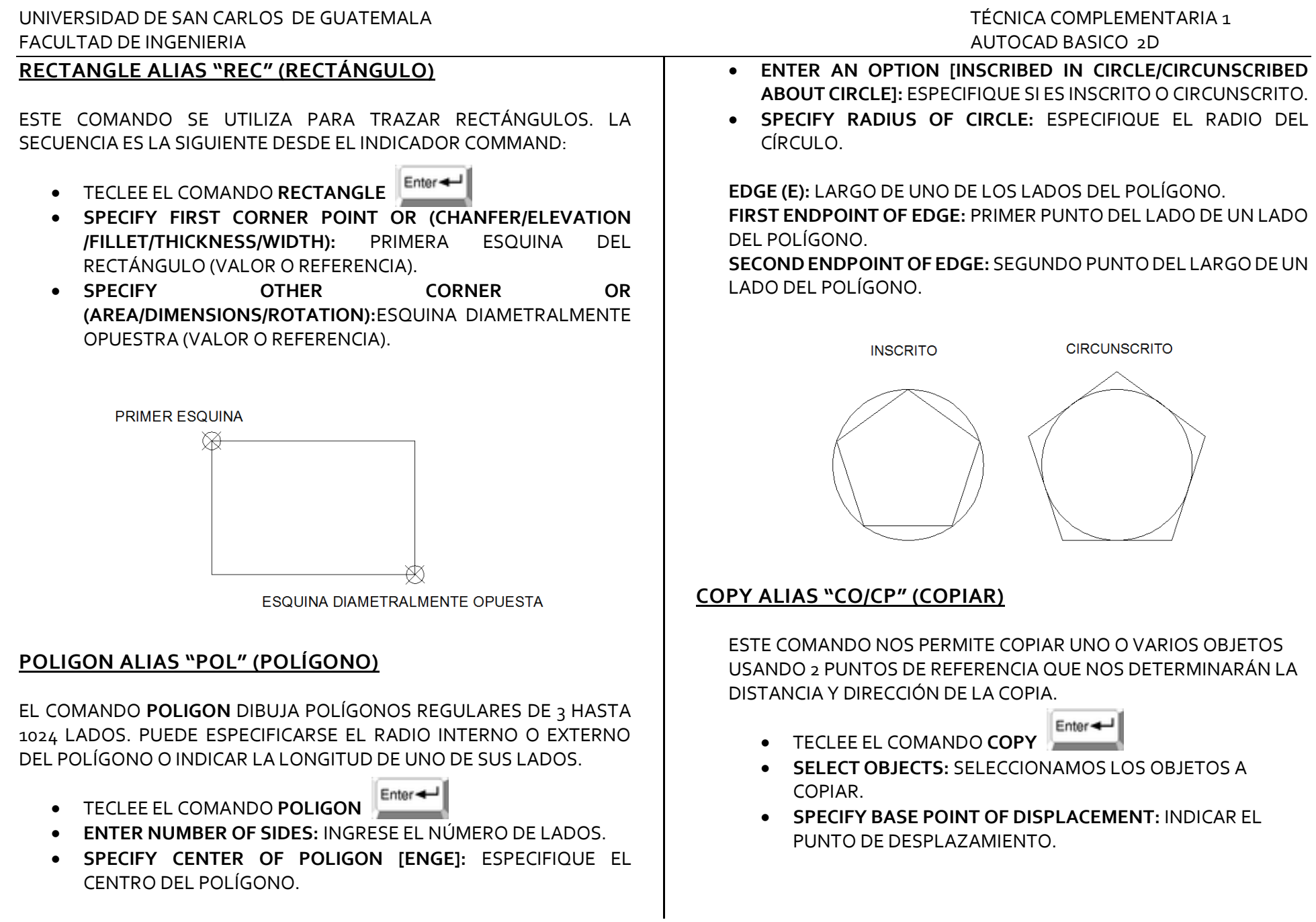

 **SPECIFY SECOND POINT OF DISPLACEMENT:** INDICAR EL SEGUNDO PUNTO DE DESPLAZAMIENTO.

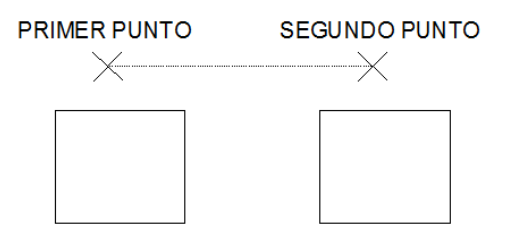

# <span id="page-10-0"></span>**ERASE ALIAS "E" (BORRAR)**

ESTE COMANDO SE UTILIZA PARA BORRAR OBJETOS.

- TECLEE EL COMANDO **ERASE**
- **SELECT OBJECTS:** SELECCIONAR EL OBJETO A BORRAR.
- **SELECT OBJECTS:** PODEMOS SEGUIR SELECCIONANDO OBJETOS A BORRAR.

AL TERMINAR DE SELECCIONAR LOS OBJETOS A BORRAR SE PUEDE TECLEAR **FRARA FINALIZAR EL COMANDO.** 

### <span id="page-10-1"></span>**MOVE ALIAS "M" (MOVER)**

ESTE COMANDO NOS PERMITE CAMBIAR DE POSICIÓN O MOVER OBJETOS CON 2 PUNTOS DE REFERENCIA QUE NOS DETERMINARÁN LA DISTANCIA Y LA DIRECCIÓN.

- Enter-**TECLEE EL COMANDO MOVE**
- **SELECT OBJECTS:** SELECCIONAMOS LOS OBJETOS A MOVER.
- **SPECIFY BASE POINT OR DISPLACEMENT:** SE INDICA EL PUNTO DE DESPLAZAMIENTO.

 **SPECIFY SECOND POINT OF DISPLACEMENT**: SE INDICA EL SEGUNDO PUNTO DE DESPLAZAMIENTO.

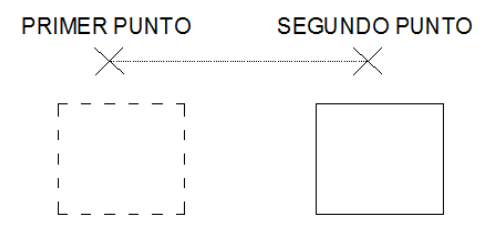

# <span id="page-10-2"></span>**OBJECT OSNAP ALIAS "OS" (REFERENCIA A OBJETOS)**

ESTE COMANDO NOS PERMITE MEJORAR LA PRODUCTIVIDAD EN EL PROGRAMA, YA QUE PROPORCIONA UNA FORMA FÁCIL Y RÁPIDA DE LOCALIZAR PUNTOS GEOMÉTRICOS SOBRE OBJETOS, SIN NECESIDAD DE CONOCER LA COORDENADA EXACTA DE ESTE.

PARA ACTIVAR EL MODO **OSNAP** SE PRESIONA LA TECLA **F3** Y PARA DESACTIVAR EL MODO **OSNAP**SE VUELVE A PRESIONAR LA TECLA **F3**.

**NOTA:** AUNQUE PODEMOS SELECCIONAR VARIAS REFERENCIAS A LA VEZ, ES RECOMENDABLE NO SELECCIONAR MUCHAS PARA EVITAR CONFUSIONES EN DIBUJOS.

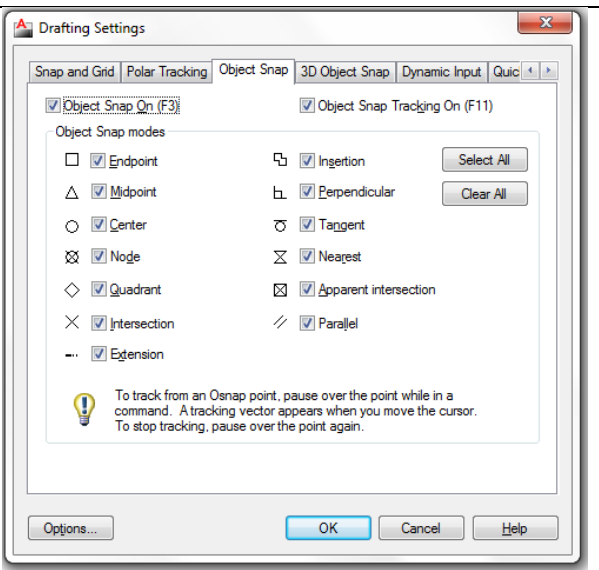

### <span id="page-11-0"></span>**DIST ALIAS "DI" (DISTANCIA)**

ESTE COMANDO CALCULA DISTANCIAS ENTRE DOS PUNTOS EN ESPACIOS BIDIMENCIONALES O TRIDIMENSIONALES.

- Enter + TECLEE EL COMANDO **DIST**
- **FIRST POINT:** SE INGRESA EL PRIMER PUNTO DE LA DISTANCIA DESADA.
- **SECOND POINT**: SE INDICA EL SEGUNDO PUNTO DE LA DISTANCIA.

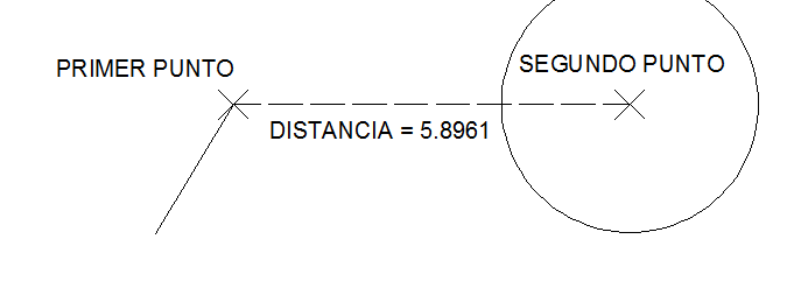

### <span id="page-11-1"></span>**ARRAY ALIAS "AR" (MATRIZ)**

EL COMANDO **ARRAY** HACE COPIAS MÚLTIPLES DE OBJETOS EN FORMA RECTANGULAR (VERTICALY HORIZONTAL) O EN FORMA POLAR (CIRCULARMENTE).

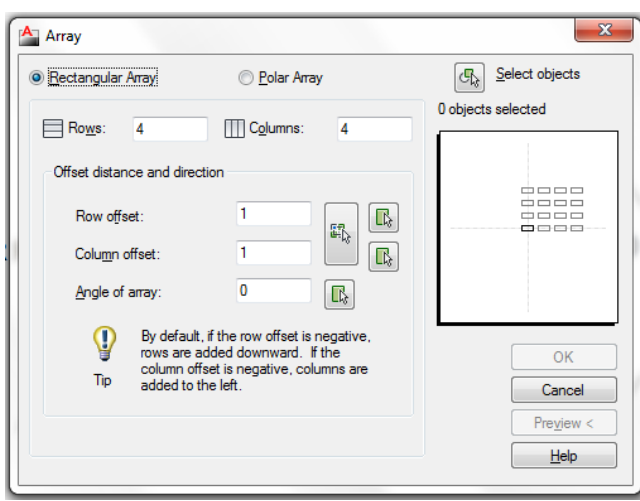

#### **FORMA RECTANGULAR:**

TECLEE EL COMANDO **ARRAY**

Enter +

- **SELECT OBJECTS:** SELECCIONAMOS LOS OBJETOS A COPIAR.
- **SELECT OBJECTS:** NOS PERMITE SEGUIR SELECCIONANDO, AL TERMINAR Enter
- **RECTANGULAR OR POLAR ARRAY**: SELECCIONAR RECTANGULAR ARRAY.
- **NUMBER OF ROWS (-):** INGRESAMOS EL NÚMERO DE FILAS HORIZONTALES.
- **NUMBER OF COLUMNS ( | | | ):** INGRESAMOS EL NÚMERO DE COLUMNAS VERTICALES.

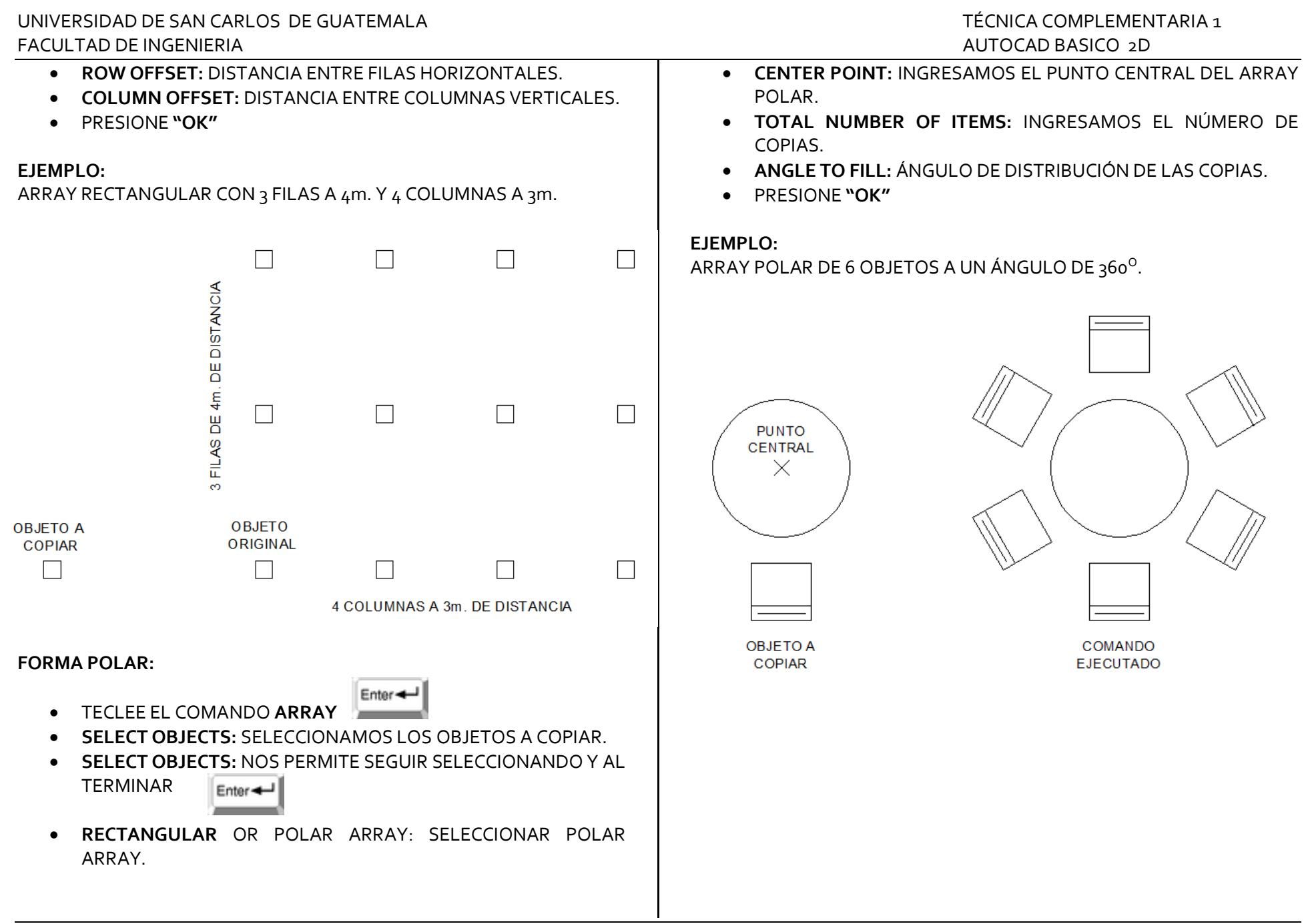

<span id="page-13-0"></span>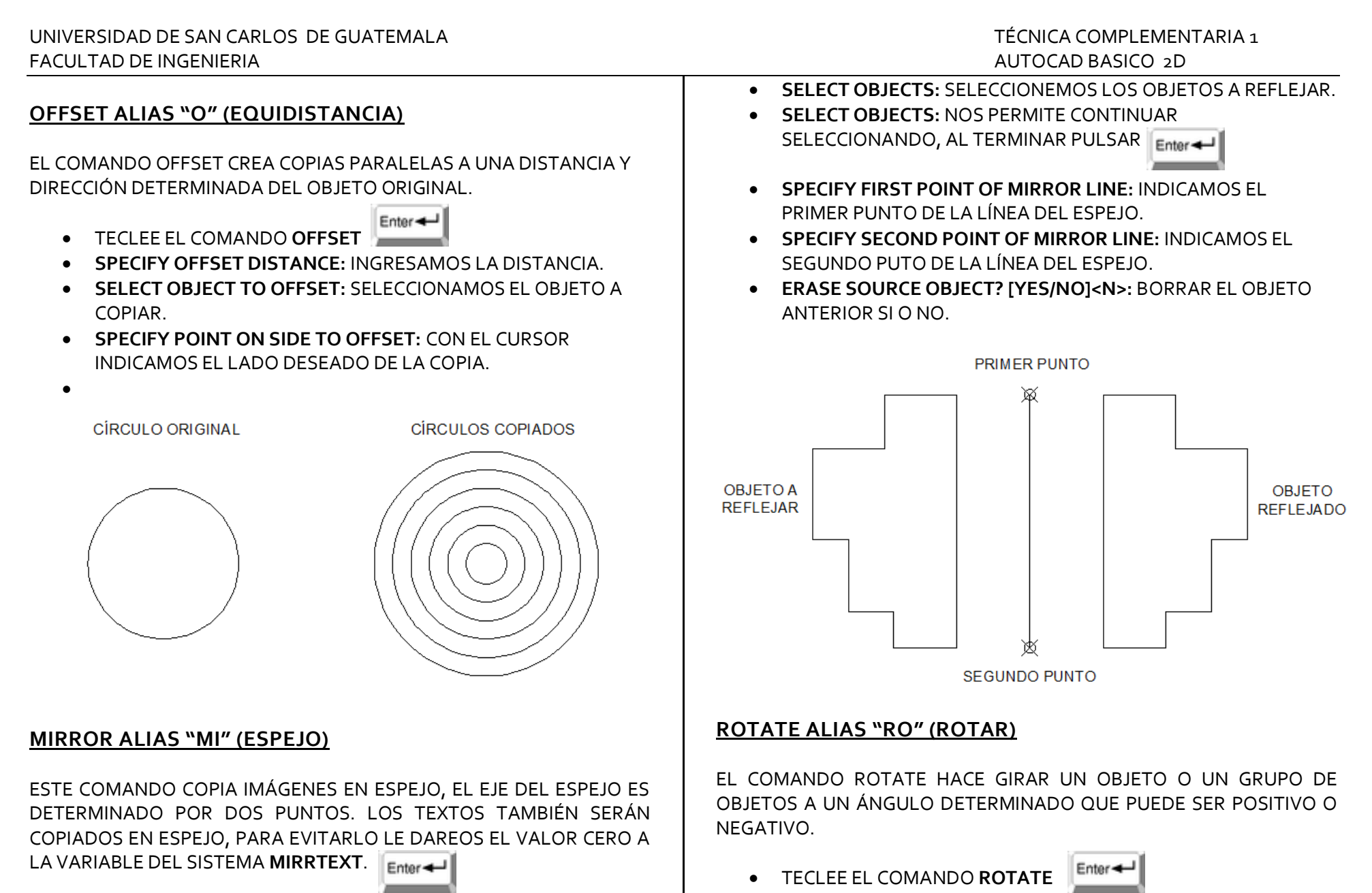

<span id="page-13-2"></span><span id="page-13-1"></span>TECLEE EL COMANDO MIRROR

- **SELECT OBJECTS:** NOS PERMITE CONTINUAR SELECCIONANDO AL TERMINAR PULSAR Enter +
- **SPECIFY BASE POINT:** INDICAMOS NUESTRO PUNTO BASE QUE SERÁ NUESTRO EJE DE ROTACIÓN.
- **SPECIFY ROTATION ANGLE:** INDICAMOS EL ÁNGULO DE ROTACIÓN.

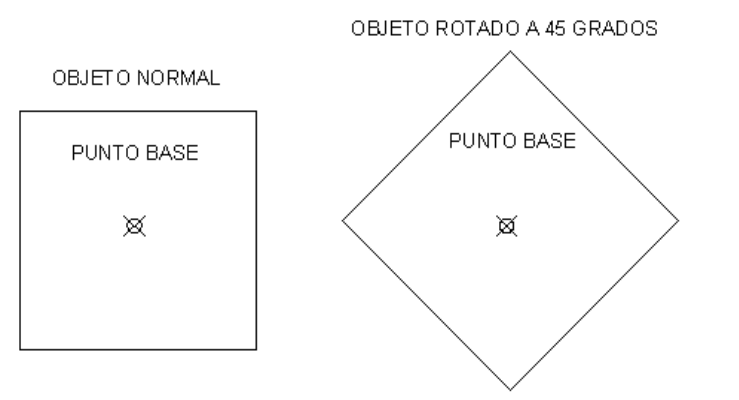

# <span id="page-14-0"></span>**HATCH ALIAS "H" (TEXTURA)**

ESTE COMANDO NOS PERMITE DIBUJAR TEXTURAS EN POLÍGONOS, CÍRCULOS O EN ÁREAS DETERMINADAS POR LÍNEAS.

Enter + TECLEE EL COMANDO **HATCH** 

**PATTERN:** NOMBRE DE LA TEXTURA.

**SWATCH:** PALETA DE LA TEXTURA SELECCIONADA.

**ANGLE:** ÁNGULO DE ROTACÍON DE LA TEXTURA.

**SCALE:** ESCALA DE TEXRTURA A APLICAR.

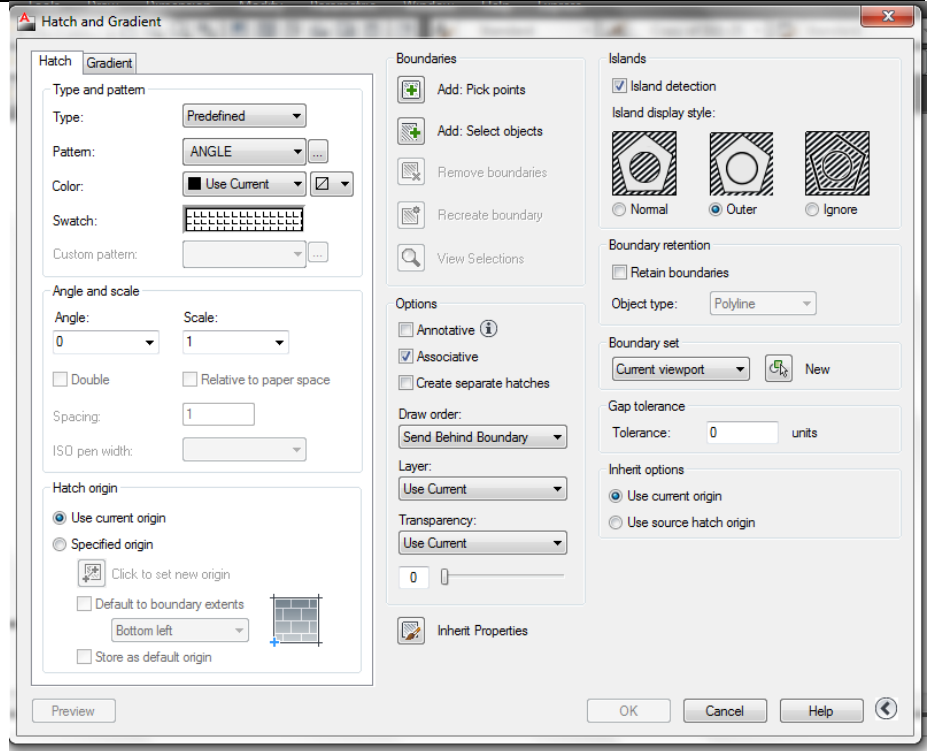

**ADD: PICK POINTS:** PICAR LAS ÁREAS DONDE SE APLICARÁ LA TEXTURA.

**ADD: SELECT OBJECTS:** SELECCIONAR LOS OBJETOS DONDE SE APLICARÁ LA TEXTURA.

**NOTA:** LA ESCALA APLICADA A LA TEXTURA DEPENDE DE LA ESCALA DEL OBJETO.

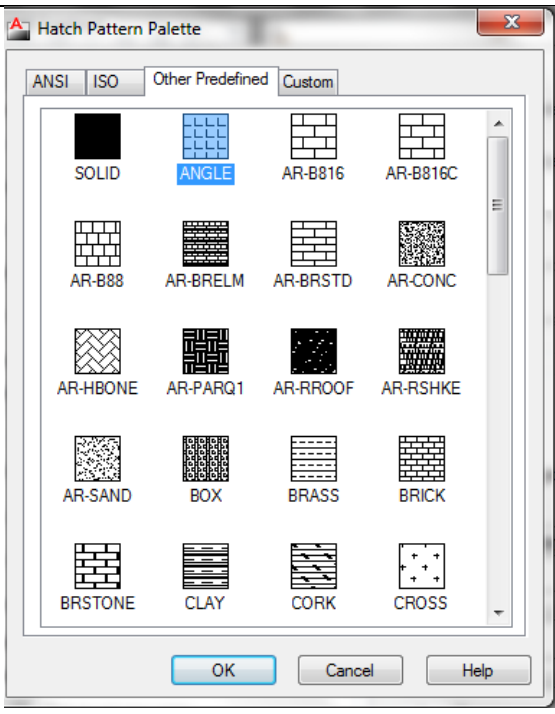

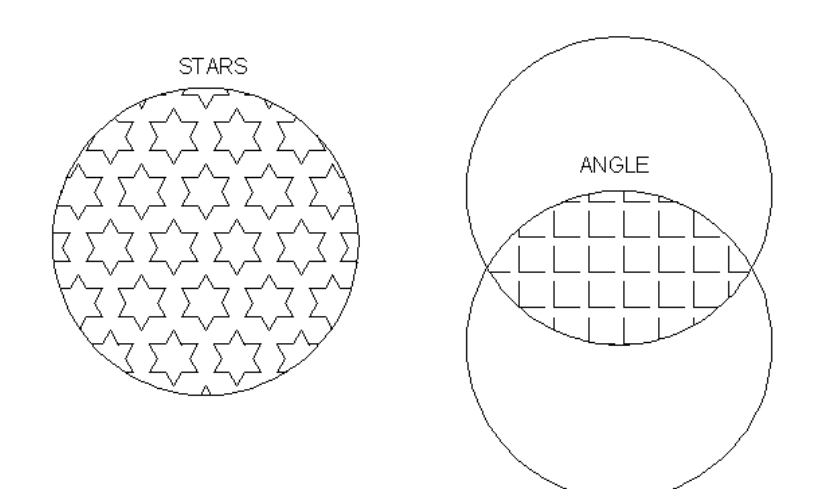

#### <span id="page-15-0"></span>**BLOCK ALIAS "B" (BLOQUE)**

EL COMANDO BLOCK NOS PERMITE AGRUPAR UN CONJUNTO DE OBJETOS PARA CONVERTIRLOS EN UN BLOQUE, PARA LUEGO PODERLOS INSERTAR CUANTAS VECES LO REQUIERA EL DIBUJO. LOS BLOQUES EXISTEN COMO TALES ÚNICAMENTE DENTRO DEL DIBUJO DONDE FUERON CREADOS.

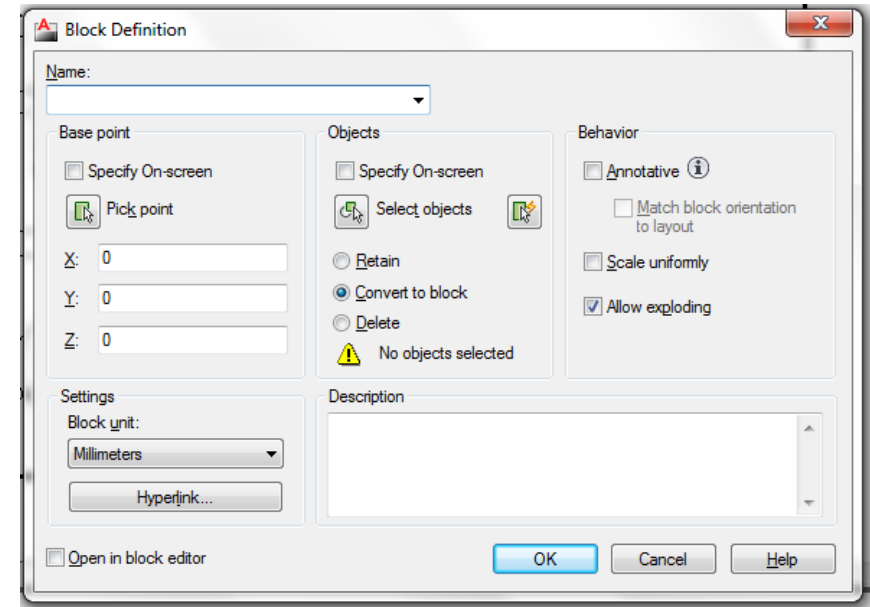

- TECLEE EL COMANDO **BLOCK**
- **NAME:** INGRESAR EL NOMBRE DEL BLOQUE.
- **SELECT OBJECTS:** SELECCIONAMOS LOS OBJETOS QUE FORMAN EL BLOQUE.
- **PICK POINT:** INGRESAR EL PUNTO BASE.

#### <span id="page-16-3"></span><span id="page-16-2"></span><span id="page-16-1"></span><span id="page-16-0"></span>UNIVERSIDAD DE SAN CARLOS DE GUATEMALA TÉCNICA COMPLEMENTARIA 1 FACULTAD DE INGENIERIA AUTOCAD BASICO 2D **SCALE:** MEDIDA EN "X", MEDIDA EN "Y", Y MEDIDA EN "Z". PUNTO DE **ROTATION:** ÁNGULO DE ROTACIÓN DEL BLOCK O ARCHIVO. **INTERSECCIÓN**  $\times$ **BLOCK MULTILINE TEXT ALIAS "T" (TEXT) CUADRO** ESTE COMANDO NOS SERVIRÁ PARA DIBUJAR TEXTO. Enter + TECLEE EL COMANDO **TEXT EXPLODE ALIAS "X" (DESFRAGMENTAR) SPECIFY START POINT OF TEXT OR (JUSTIFY/STYLE):** INGRESAMOS EL PUNTO DE INICIO DEL ROTULADO. ESTE COMANDO NOS PERMITE DESAGRUPAR LOS CONJUNTOS DE **SPECIFY HEIGHT:** ALTURA DEL TEXTO. OBJETOS CONVERTIDOS EN BLOQUE. **SPECIFY ROTATION ANGLE OR TEXT:** ÁNGULO DEL TEXTO. Enter < **ENTER TEXT:** INGRESAMOS EL TEXTO DESEADO Y AL TERMINAR **TECLEE EL COMANDO EXPLODE** EL GUIÓN Enter + **SELECT OBJECTS:** SELECCIONAMOS LOS OBJETOS QUE FORMAN EL BLOQUE Enter **ENTER TEXT:** NOS PERMITE SEGUIR ROTULANDO OTRO GUIÓN; EN CASO CONTRARIO **WRITE BLOCK ALIAS "W" (INSCRIBIR BLOQUE)** EJEMPLO: LA SECUENCIA DE ESTE COMANDO ES LA MISMA QUE LA DEL INGRESAREMOS EL TEXTO START POINT. COMANDO BLOCK, LA DIFERENCIA ES QUE ESTE CREA UN ARCHIVO EN EL DISCO COMO UN ARCHIVO INDEPENDIENTE. ⊪START POINT **INSERT ALIAS "I" (INSERTAR)** A CONTINUACIÓN OTRAS FORMAS DE USAR ESTE COMANDO: INSERTAR LOS BLOQUES O ARCHIVOS CREADOS. Enter + **JUSTIFY = J =** DESPLIEGA OTRAS OPCIONES PARA ROTULAR. TECLEE EL COMANDO **INSERT** ALIGN/FIT/CENTER/MIDDLE/RIGHT/TL/TC/TR/ML/MC/MR/BL/BC/BR: **BROWSE:**UBICAR NOMBRE DEL ARCHIVO O BLOCK A INSERTAR. **INSERT POINT:** PUNTODE INSERSIÓN DEL BLOCK O ARCHIVO. **SCALE:** MEDIDA EN "X", MEDIDA EN "Y", Y MEDIDA EN "Z". **ROTATION:** ÁNGULO DE ROTACIÓN DEL BLOCK O ARCHIVO. 16

A CONTINUACIÓN EL LISTADO DE LAS OPCIONES MÁS USADAS: **ALIGN = A =** ALÍNEA EL TEXTO EN DOS PUNTOS CON ALTURA **PROPORCIONAL** 

**FIT = F =** ALÍNEA EL TEXTO EN DOS PUNTOS CONSERVANDO SU ALTURA.

**CENTER = C =** CENTRA EL GUIÓN EN SENTIDO HORIZONTAL. **MIDDLE = M =** CENTRA EL GUIÓN EN SENTIDO VERTICAL Y HORIZONTAL.

**RIGHT = R =** ALÍNEA LOS GUIONES AL LADO DERECHO.

**STYLE:** ESTA OPCIÓN LA ESTUDIAREMOS DESDE EL COMANDO STYLE.

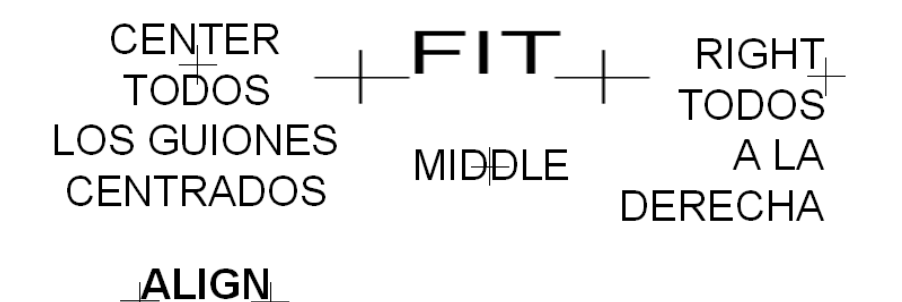

# <span id="page-17-0"></span>**FILLET ALIAS "F" (EMPALME)**

EL COMANDO FILLET UNE DOS PARALELAS CON UN ARCO INTERMEDIO CUYO RADIO SE DEFINE EN LA OPCIÓN RADIUS (RADIO).

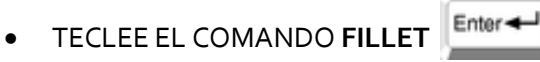

- **SELECT FIRST OBJECT OR (POLYLINE/RADIUS/TRIM/MULTIPLE):** SELECCIONAMOS EL PRIMER OBJETO.
- **SELECT SECOND OBJECTS:** SELECCIONAMOS EL SEGUNDO OBJETO.

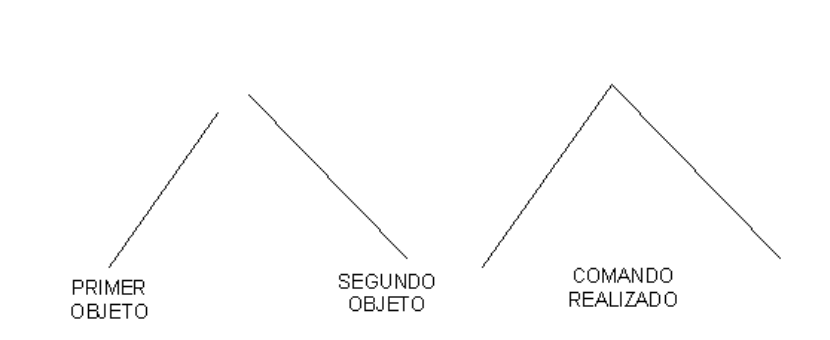

SI USAMOS LA OPCIÓN RADIUS LE PODEMOS INGRESAR UN RADIO EL CUAL SERÁ EL RADIO DE LA CURVA DEL EMPALME.

- TECLEE EL COMANDO **FILLET**
- **SELECT FIRST OBJECT OR (POLYLINE/RADIUS/TRIM/MULTIPLE):** INDICAMOS LA R DE RADIO.
- **ENTER FILLET RADIUS <0.0000>:** INGRESAMOS EL RADIO.
- **SELECT FIRST OBJECT OR (PLYLINE/RADIUS/TRIM/MULTIPLE):** SELECCIONAMOS EL PRIMER OBJECT.
- **SELECT SECOND OBJECTS:** SELLECONAMOS EL SEGUNDO OBJETO.

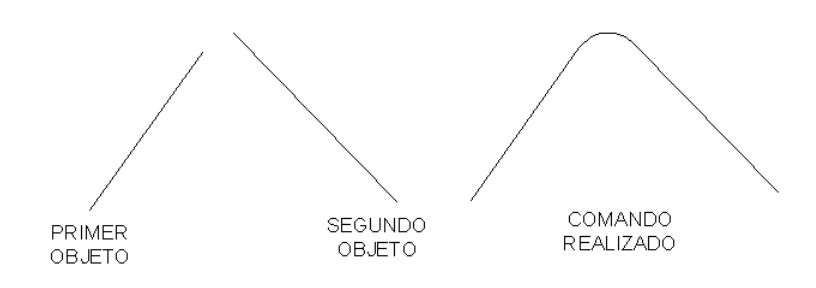

<span id="page-18-0"></span>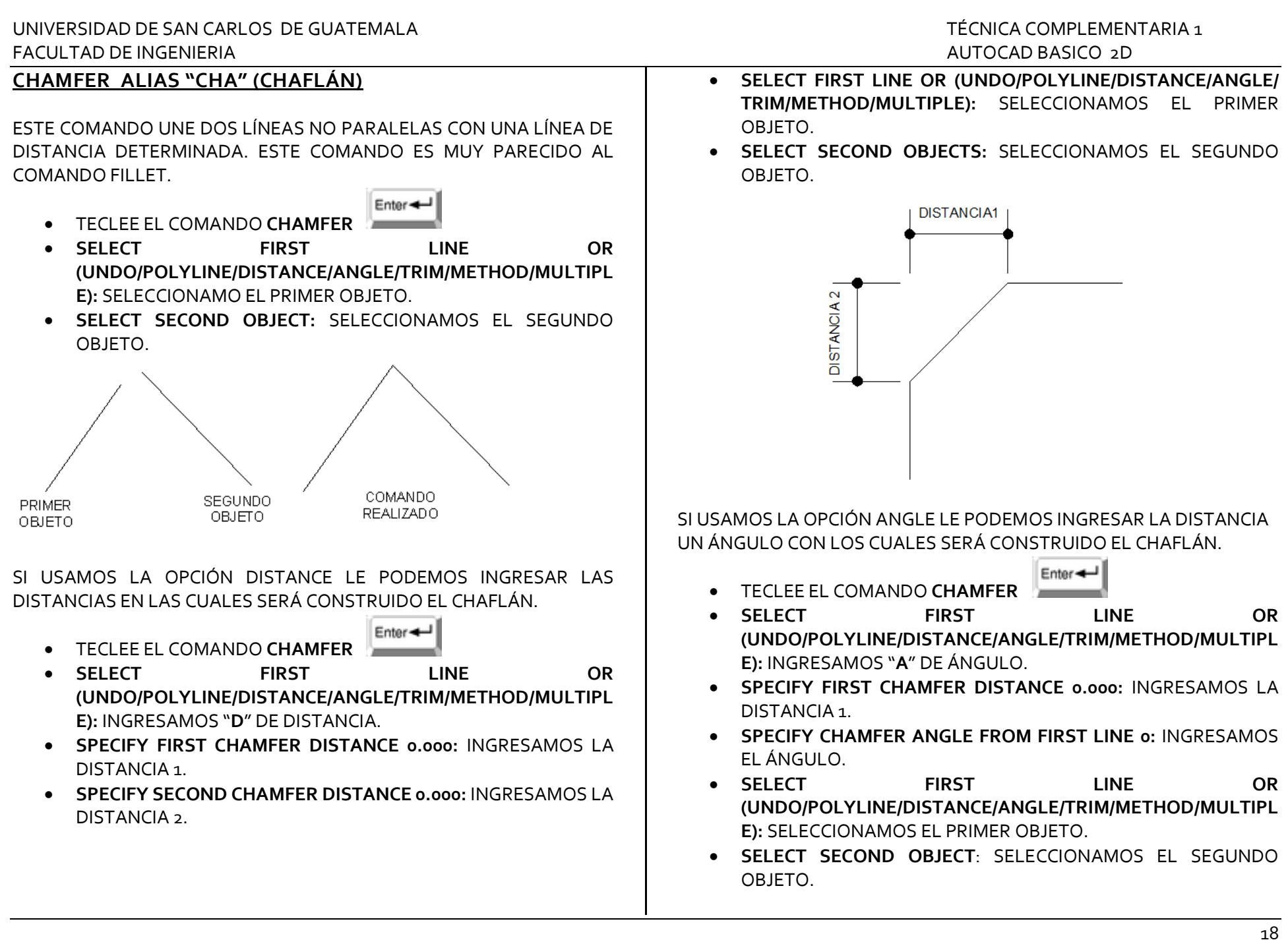

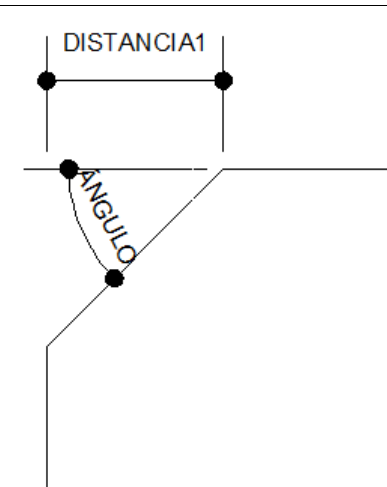

#### <span id="page-19-0"></span>**EXTEND ALIAS "EX" (EXTENDER)**

EL COMANDO EXTEND EXTIENDE LÍNEAS Y ARCOS HASTA ENCONTRARSE CON OTROS OBJETOS QUE SEAN LÍMITES DE LA EXTENCIÓN.

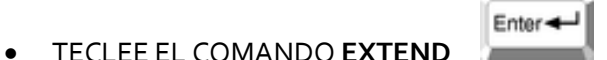

- **SELECT OBJECTS:** SELECCIONAMOS NUESTROS LÍMITES DE LAS LÍNEAS A EXTENDER.
- **SELECT OBJECTS:** NOS PERMITE SELEECIONAR OTROS LÍMITES, AL TERMINAR Enter-
- **SELECT OBJECT TO EXTEND OR SHIFT-SELECT TO TRIM OR (PROJECT/EDGE/UNDO):** NOS PERMITE EXTENDER OTRA LÍNEA.
- **SELECT OBJECT TO EXTEND OR SHIFT-SELECT TO TRIM OR (PROJECT/EDGE/UNDO):**"U", ESTA OPCIÓN ANULA LA ÚLTIMA EXTENSIÓN.

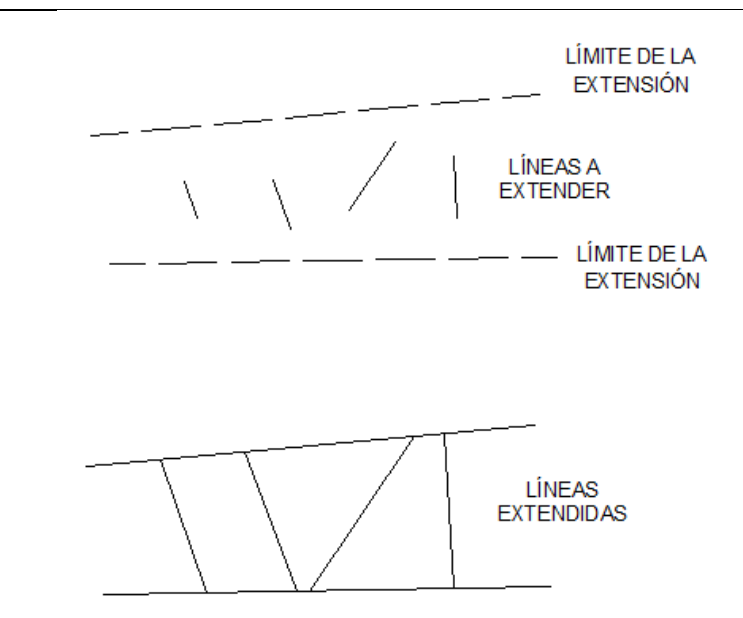

### <span id="page-19-1"></span>**TRIM ALIAS "TR" (RECORTAR)**

EL COMANDO TRIM RECORTA OBJETOS AL CRUZARSE CON OTROS OBJETOS QUE NOS SERVIRÁN DE CUCHILLA PAR ACORTAR LOS OBJETOS DESEADOS.

- TECLEE EL COMANDO **TRIM**
- **SELECT OBJECTS:** SELECIONAMOS NUESTROS LÍMITES DE LAS LÍNEAS A RECORTAR.

Enter-

- **SELECT OBJECTS:** NOS PERMITE SELECCIONAR OTROS LÍMITES, AL TERMINAR Enter-
- **SELECT OBJECT TO TRIM OR SHIFT-SELECT TO EXTEND OR (PROJECT/EDGE/UNDO):** SELECCIONAMOS LAS LÍNEAS O ARCOS A RECORTAR.

- **SELECT OBJECT TO TRIM OR SHIFT-SELECT TO EXTEND OR (PROJECT/EDGE/UNDO):**NOS PERMITE RECORTAR OTRA LÍNEA.
- **SELECT OBJECT TO TRIM OR SHIFT-SELECT TO EXTEND OR (PROJECT/EDGE/UNDO):**"**U**", ESTA OPCIÓN ANULA EL ÚLTIMO RECORTE.

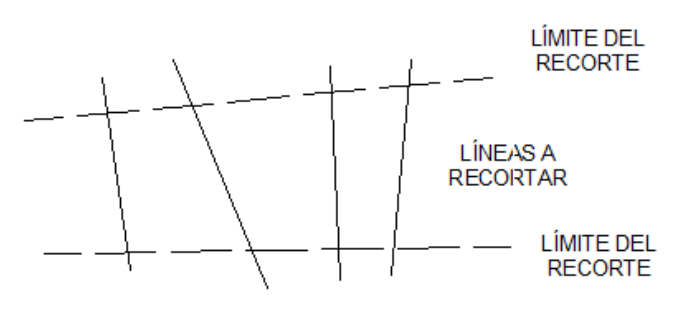

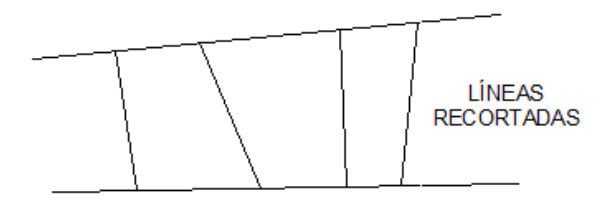

### <span id="page-20-0"></span>**DIMENSION (DIMENSIÓN)**

ESTA OPCIÓN SE UBICA SOBRE LA BARRA DE MENÚS Y DESPLIEGA VARIAS OPCIONES DE DIMENSIONAMIENTO, TALES COMO: HORIZONTAL, VERTICAL, ALINEADO, RADIAL, CONTINUO, ETC. LOS DIMENSIONAMIENTOS SE PUEDEN CLASIFICAR EN ESTILOS LOS

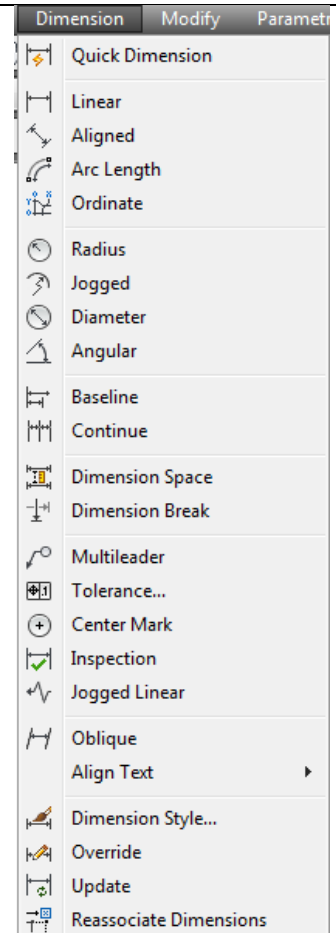

CUALES SON ADMINISTRADOS POR EL USUARIO ACTIVANDO LA OPCIÓN **DIMENSION STYLE** O UTILIZANDO EL ALIAS "**D**".

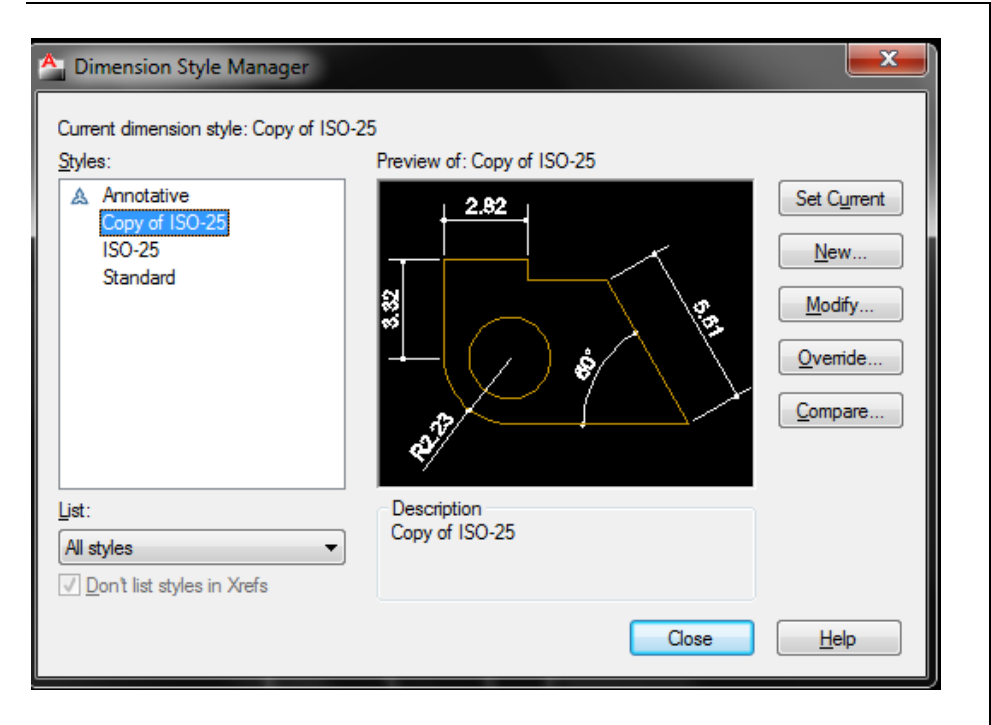

PARA LA ADMINISTRACIÓN DE LOS ESTILOS EL USUARIO PUEDE OPTAR POR CREAR UN ESTILO NUEVO O MODIFICAR EL EXTINTE, DE CUALUQIER FORMA LES MOSTRARÁ UNA VENTANA DESE LA CUAL SE PUEDEN MODIFICAR LAS CARACTERÍSTICAS DEL TEXTO, LOS ESTILOS DE LOS SÍMBOLOS Y FLECHAS, LAS LÍNEAS DE EXTENSIÓN, LAS UNIDADES, ETC.

**NOTA:** EL TAMAÑO DE LAS COTAS SERÁ PROPUESTA DEL USUARIO, YA QUE ESTA EN FUNCIÓN DEL DIBUJO A DIMENSIONAR.

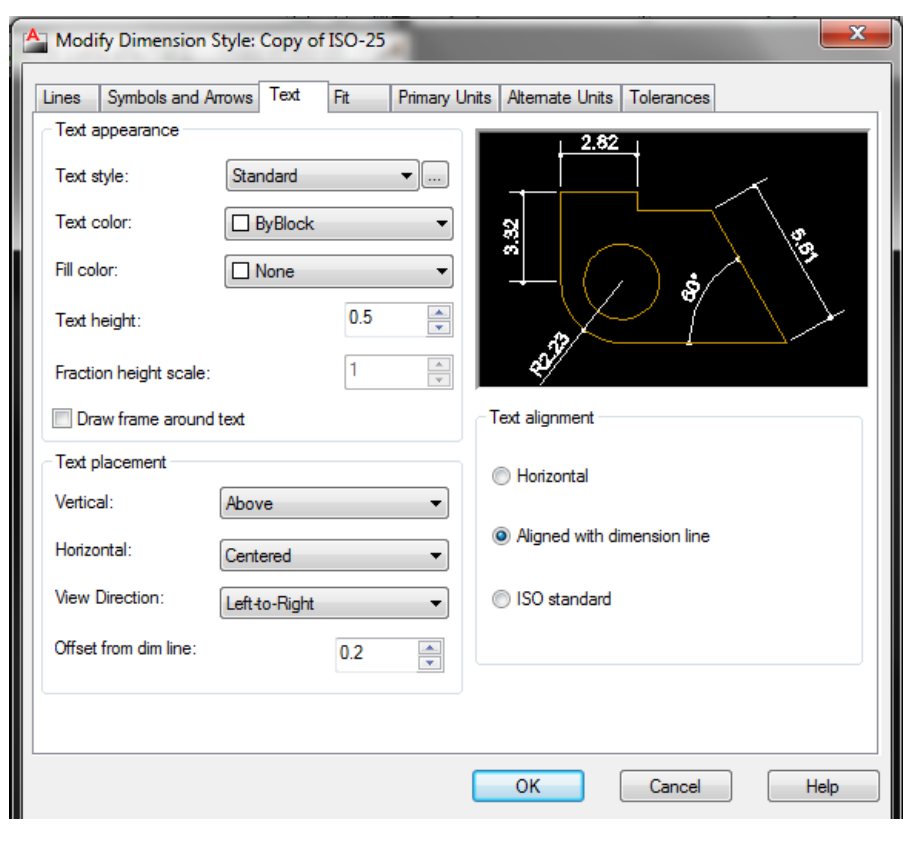

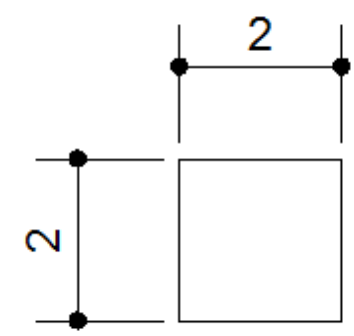

<span id="page-22-0"></span>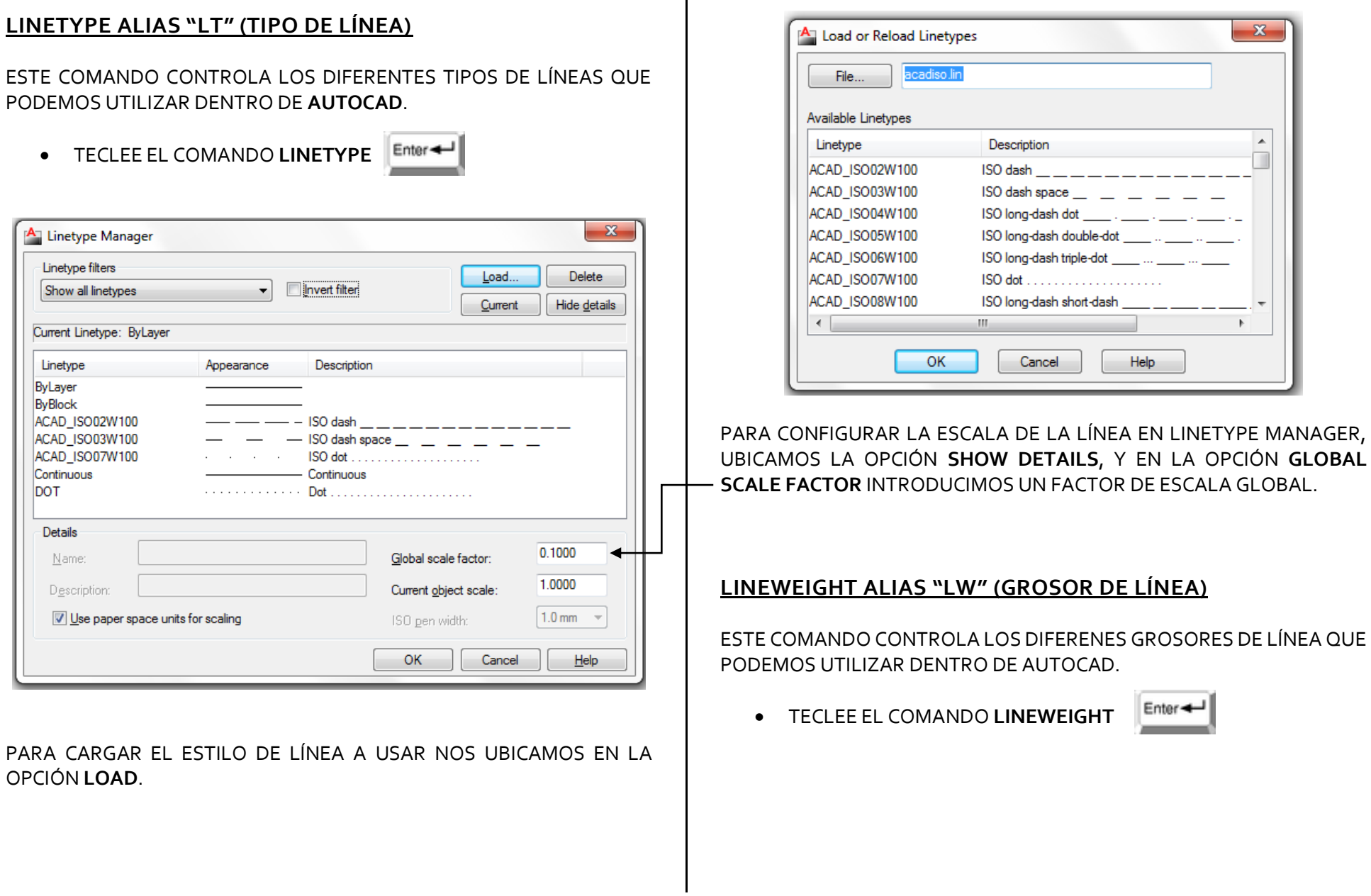

<span id="page-22-1"></span>Т

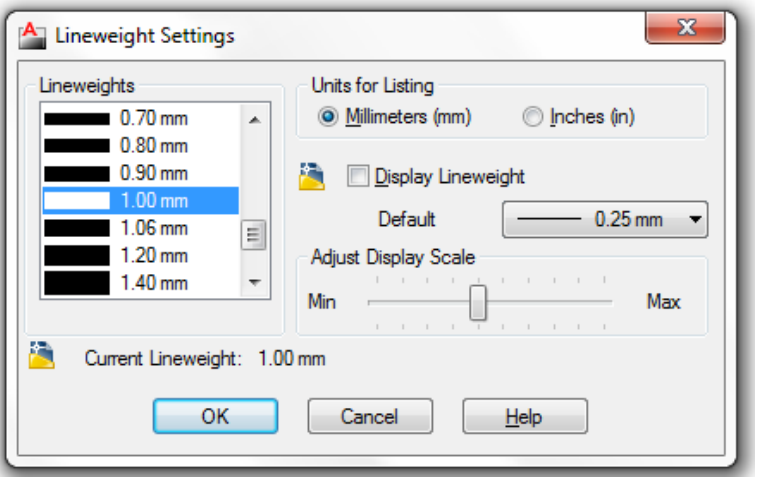

PARA VISUALIZAR EL GROSOR DE LA LÍNEA ASIGNADO A CADA OBJETO SELECCIONE LA OPCIÓN DISPLAY LINEWEIGHT.

NOTA: OTRA OPCIÓN PARA TRABAJAR LOS GROSORES DE LÍNEA ES ASIGNAR UN CÓDIGO DE COLORES CONOCIDO COMO PLUMILLAS QUE FACILITA EL TRABAJO Y DE MAYOR PRESICIÓN.

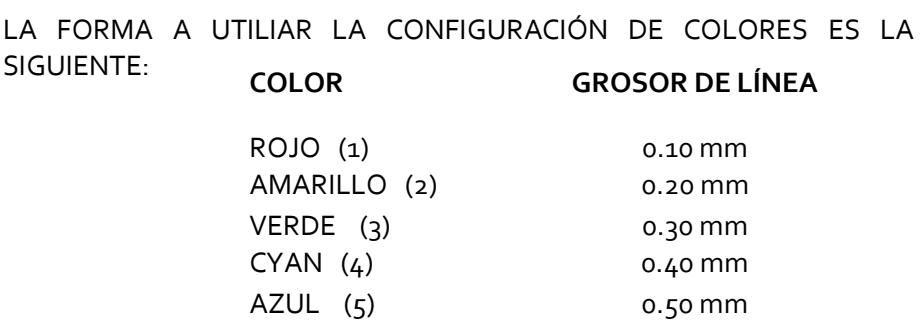

MAGENTA (6) 0.60 mm NEGRO/BLANCO (7) 0.70 mm GRIS OSCURO (8) 0.80 mm GRIS CLARO (9) 0.90 mm

### <span id="page-23-0"></span>**COLOR ALIAS "COL" (COLOR)**

ESTE COMANDO CONTROLA LOS DIFERENTES COLORES QUE PODEMOS ASIGNAR A LOS OBJETOS.

TECLEE EL COMANDO **COLOR**

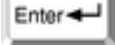

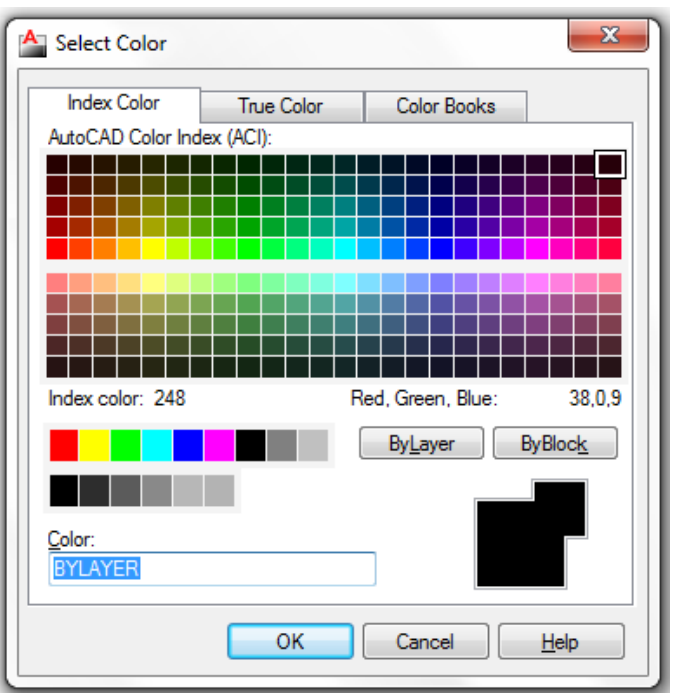

#### <span id="page-24-0"></span>**SCALE ALIAS "C" (ESCALA)**

CON ESTE COMANDO SE PUEDE MODIFICAR EL TAMAÑO DE LOS OBJETOS DESIGNADOS.

- TECLEE EL COMANDO **SCALE**
- **SELECT OBJECTS: DESIGNE OBJETOS.**
- **SPECIFY SCALE FACTOR OR [COPY/REFERENCE]:** PRECISE FACTOR DE ESCALA.

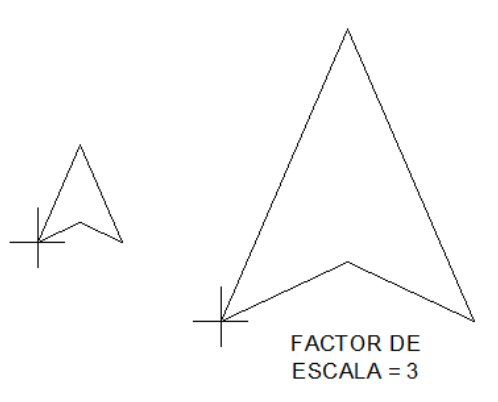

FACTORES DE ESCALA MAYORES A "1" PRODUCIRÁN UNA AMPLIACIÓN DE LOS OBJETOS, Y ENTRE "0"Y "1", UNA REDUCCIÓN. NO ES POSIBLE UN FACTOR DE ESCALA "0" O NEGATIVO. EL FACTOR DE ESCALA SE APLICA POR IGUAL A LAS DIMENSIONES X & Y (EN SU CASO Z) DE LOS OBJETOS. EL PUNTO BASE ES EL PUNTO A PARTIR DEL CUAL SE APLICARÁ LA AMPLIACIÓN O REDUCCIÓN DE LOS OBJETOS TRAS INDICARLO.

**COPIAR:** ACTIVA LA MODALIDAD DE COPIA. SE VUELVE A SOLICITAR EL FACTOR DE ESCALA O REFERENCIA Y SE OBTIENE UNA COPIA ESCALADA DE LOS OBJETOS SELECCIONADOS.

**REFERENCIA:** SE ESPECIFICA LA ESCALA COMO FACTOR DE PROPORCIONALIDAD ENTRE DOS VALORES. EN PRIMER LUGAR, SE INDICA UNA LONGITUD DE REFERENCIA (POR TECLADO O SEÑALANDO DOS PUNTOS), Y DESPUÉS, LA NUEVA LONGITUD QUE SE DESEA PARA

ELLA. ES POSIBLE HACER QUE DETERMINADAS DIMENSIONES DEL OBJETO PASEN A TENER UN NUEVO VALOR ESTABLECIDO.

#### <span id="page-24-1"></span>**REGEN ALIAS "RE" (REGENERAR)**

ESTE COMANDO ACTUALIZA LA PANTALLA VIRTUAL DE AUTOCAD, Y OBTIENE LA SITUACIÓN ACTUAL DEL DIBUJO DIRECTAMENTE DESDE LA BASE DE DATOS. ESTO ORIGINA UN NUEVO CÁCULO DEL DIBUJO ENTERO, DE ACUERDO CON LAS ÚLTIMAS MODIFICACIONES O DATOS SUMINISTRADOS.

TECLEE EL COMANDO **REGEN**

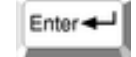

 AUTOMATICAMENTE SE GENERA LA ACUTALIZACIÓN DEL DIBUJO COMPLETO.

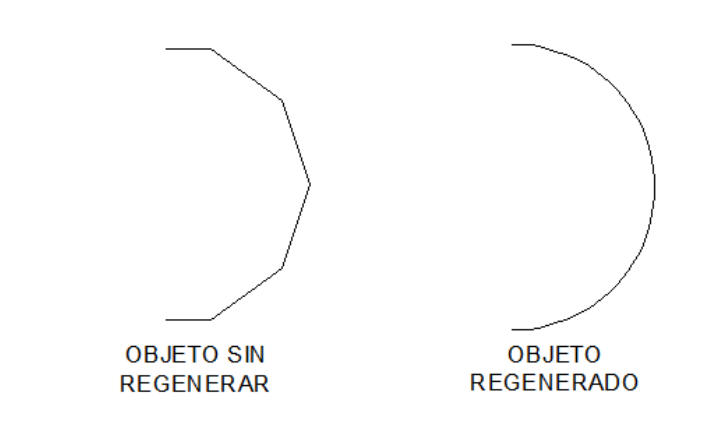

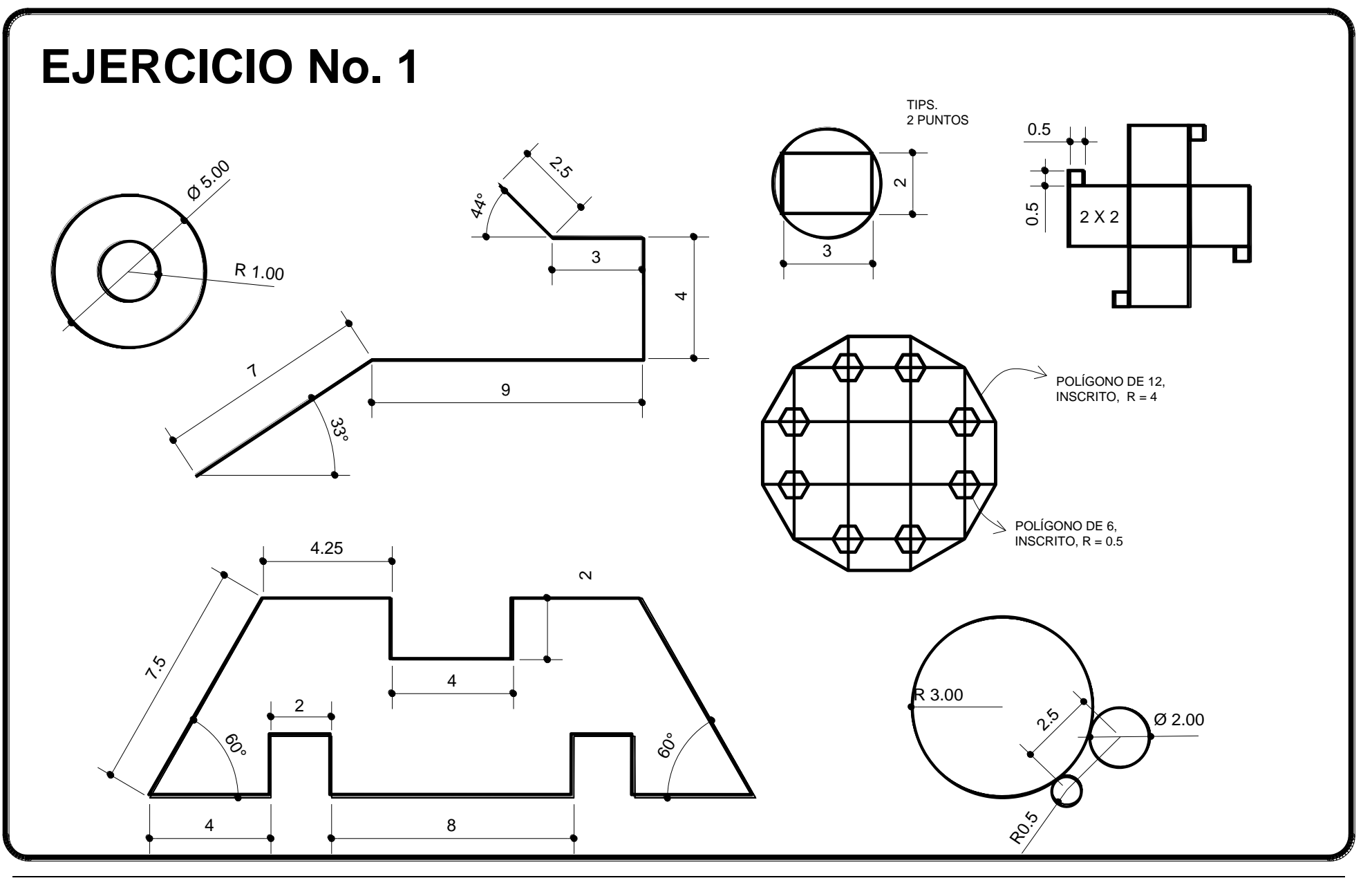

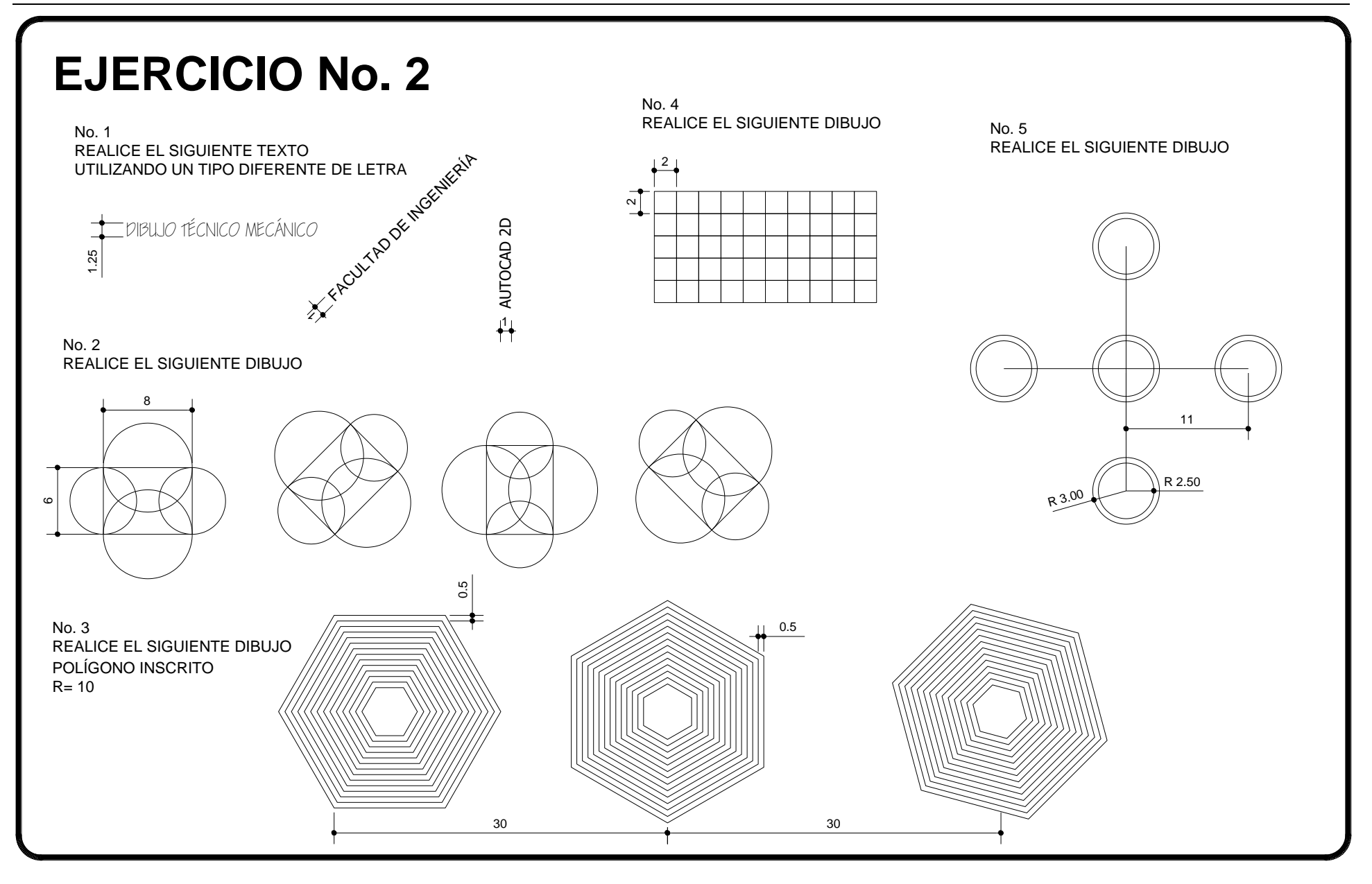

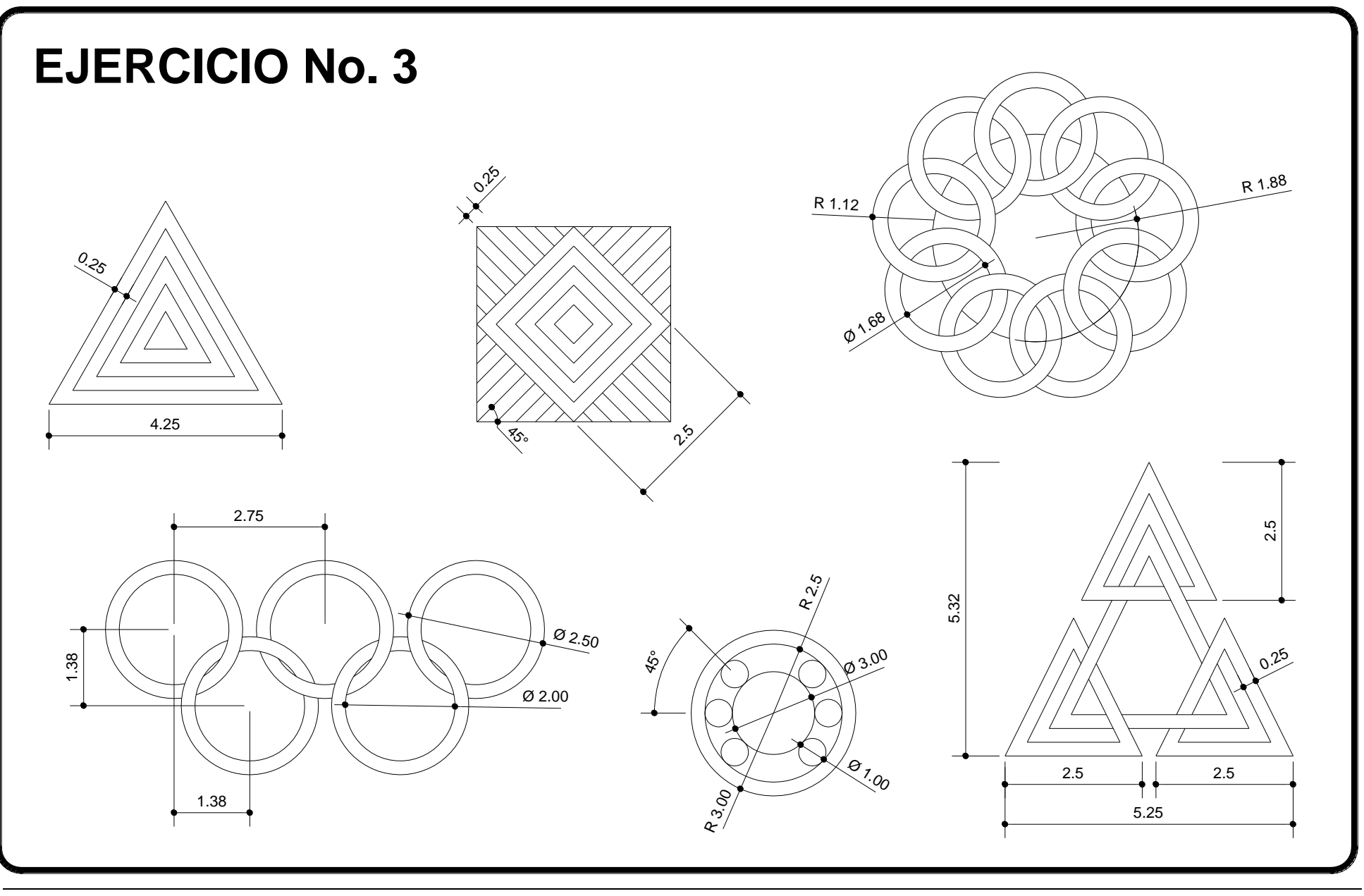

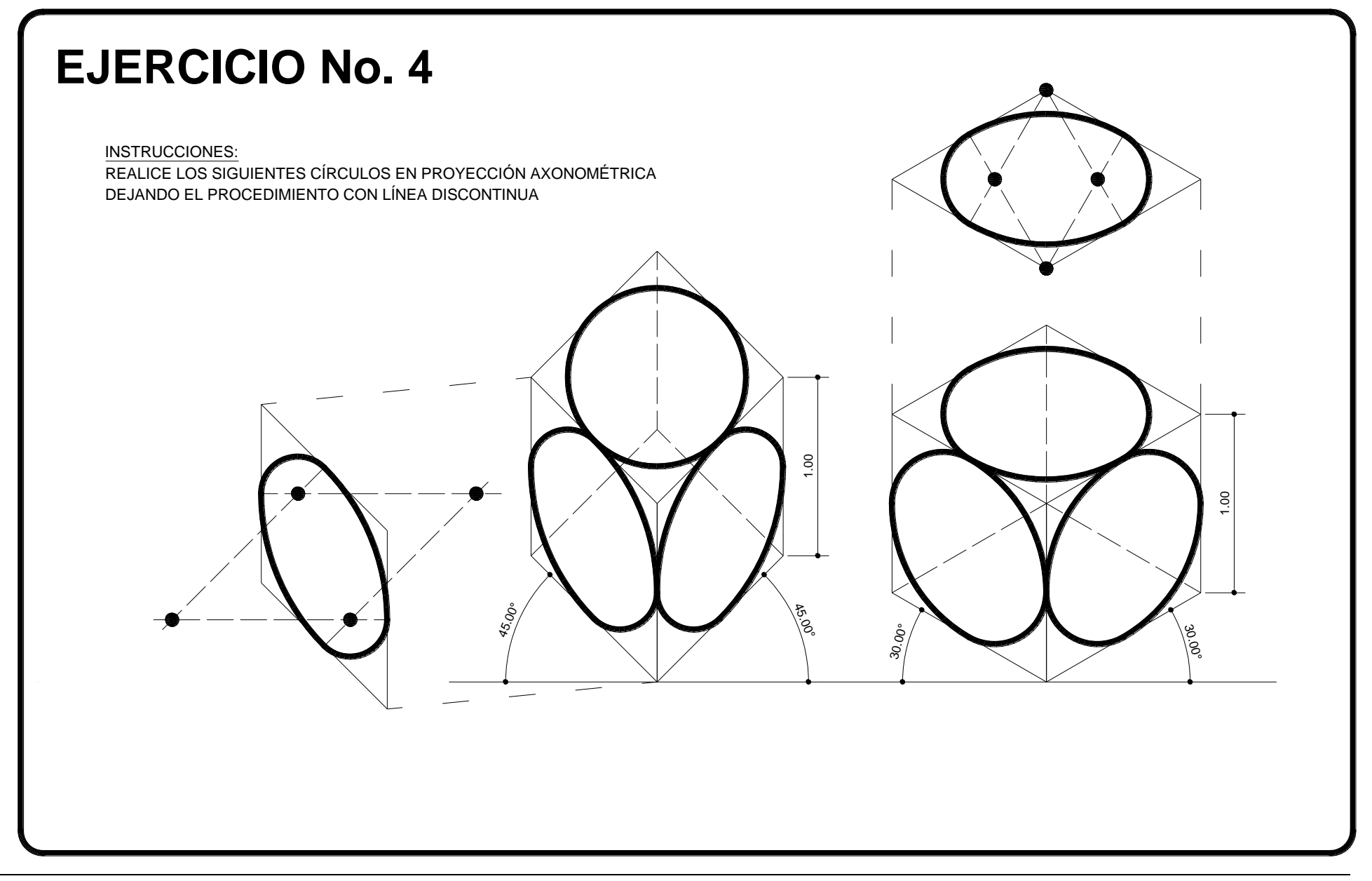

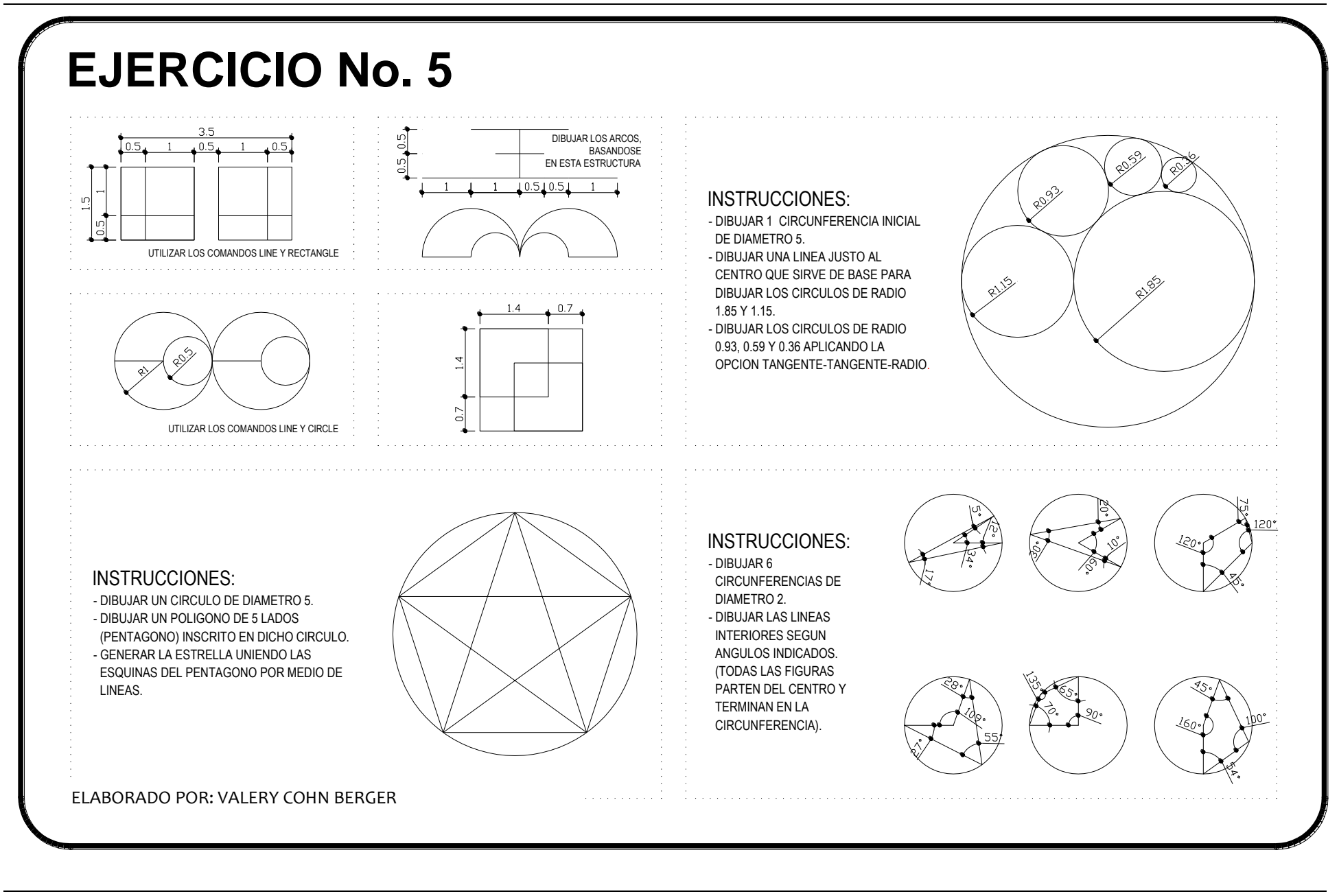

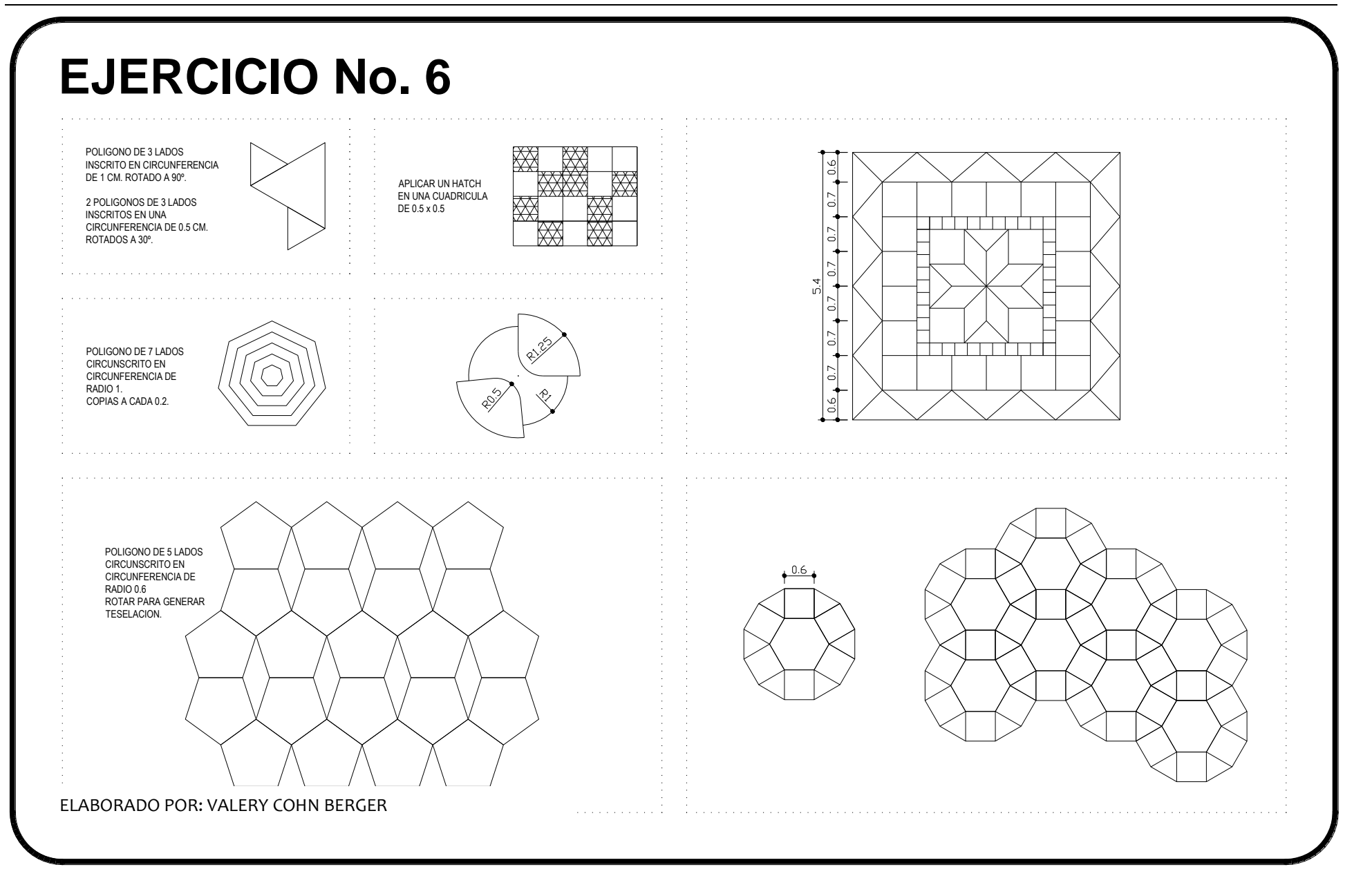

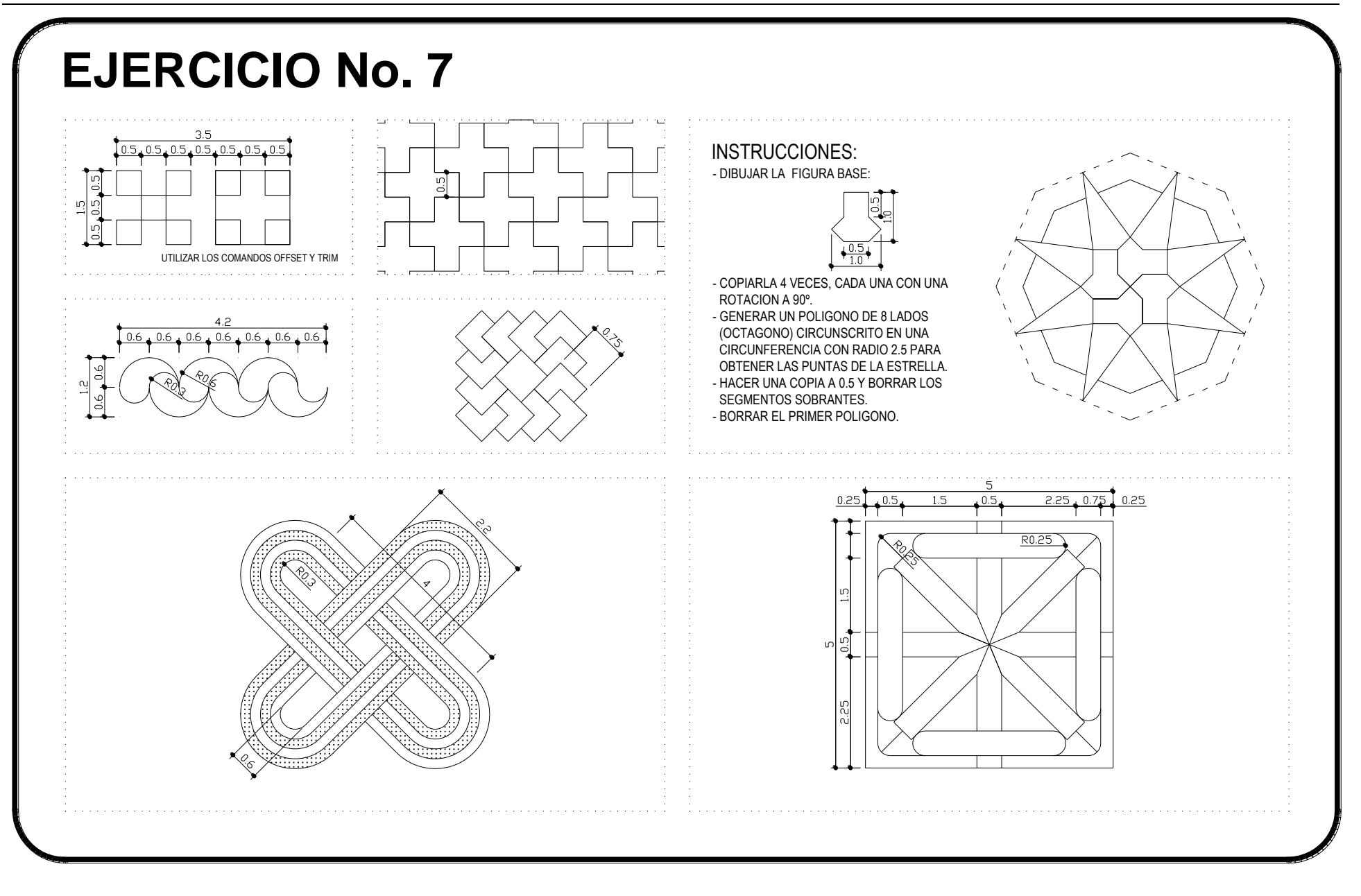

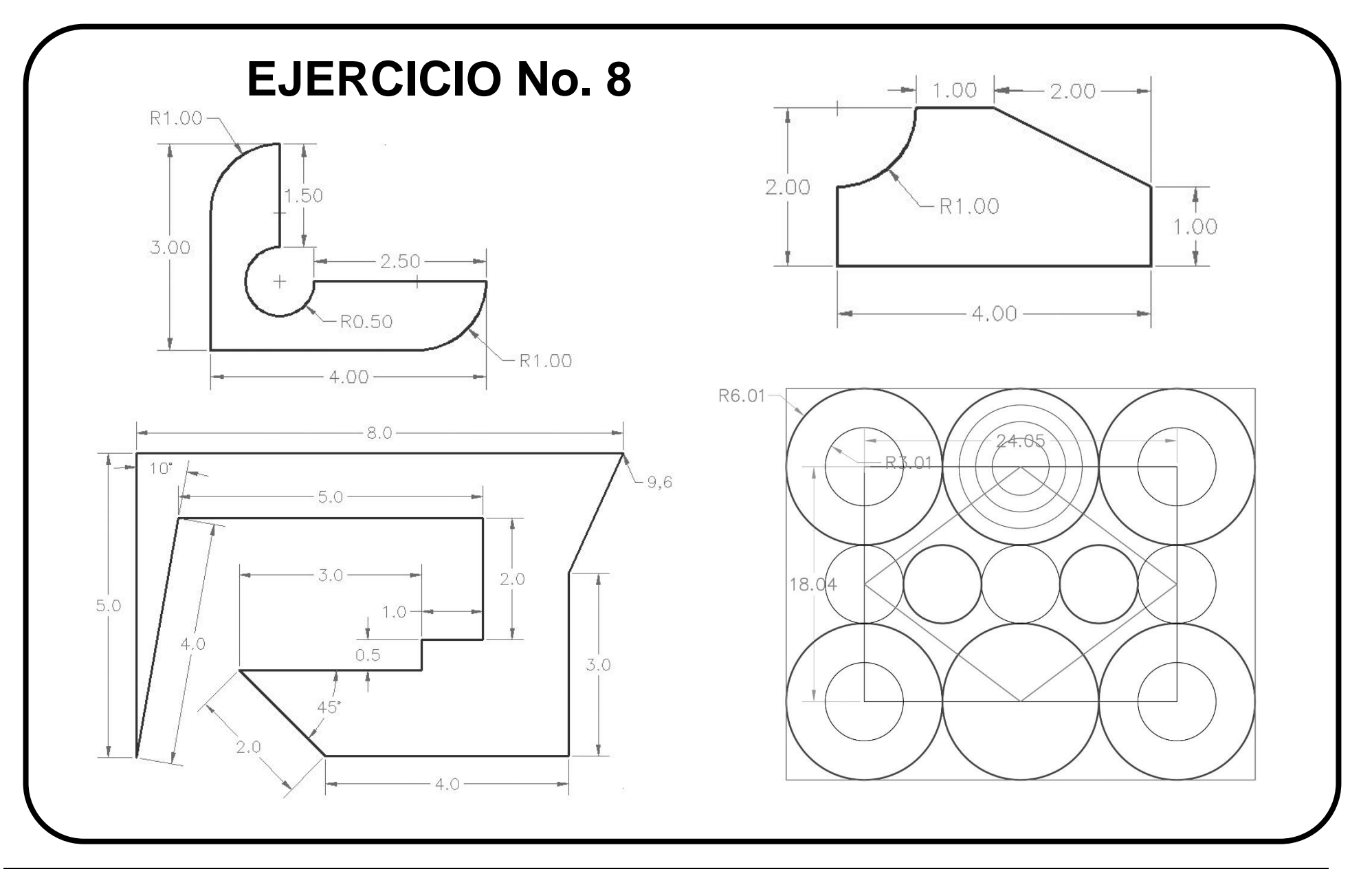

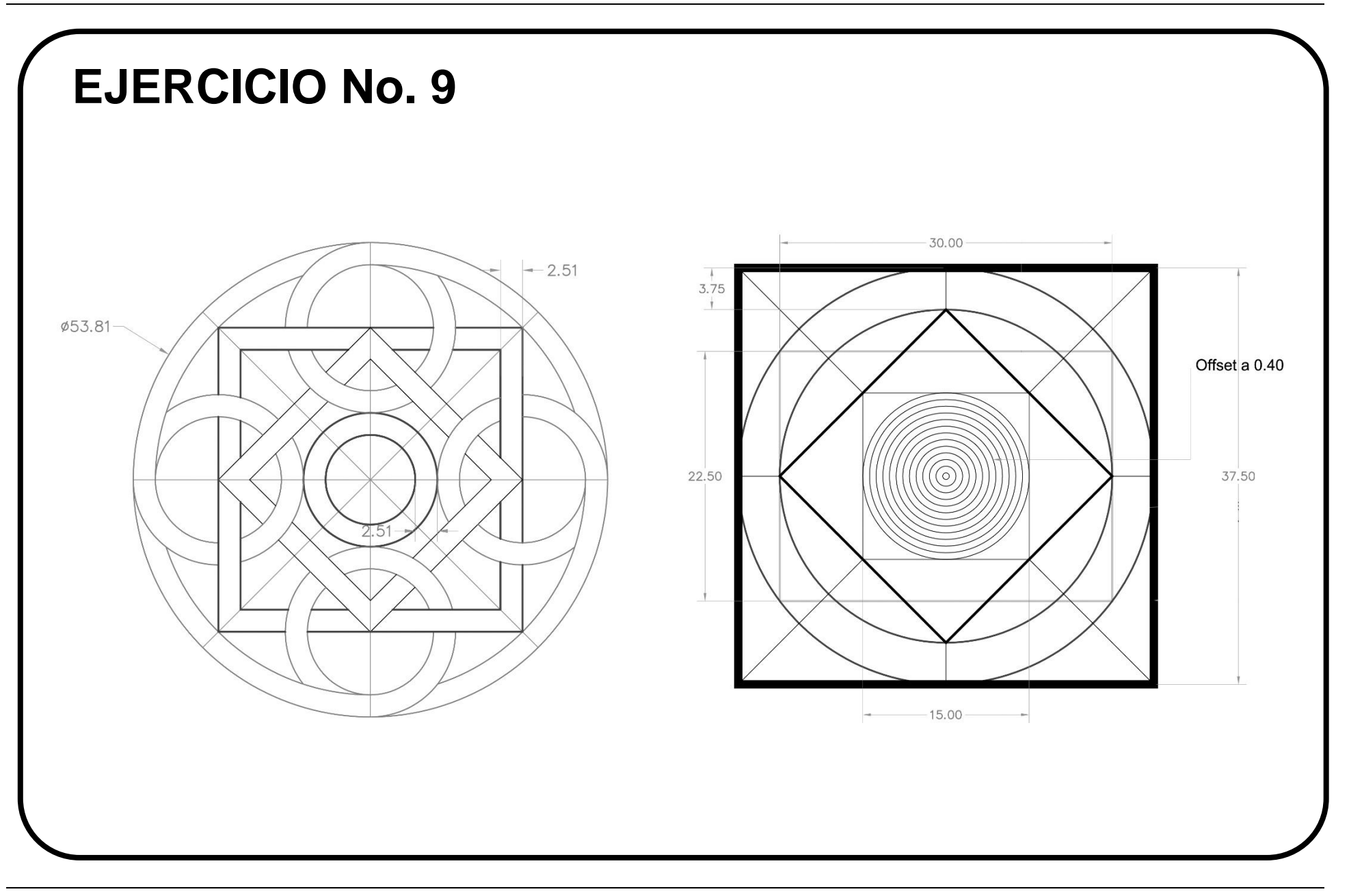